# NetJFWatcher 概説

- 1. [インストール](#page-2-0)
- 2. [eclipse](#page-2-0) [実行](#page-2-0)
- 3. [ネットワーク監視・制御](#page-3-0)
	- 3.1 [ネットワーク監視・制御の開始](#page-3-0) 3.2 [ノード登録](#page-4-0) 3.2.1 [ノード自動発見・検出](#page-4-0) 3.2.2 [ノード一括登録](#page-7-0)
- 4. [SNMP](#page-9-0)[ブラウザ\(マネージャ\)](#page-9-0)
	- 4.1 [SNMP](#page-9-0)ブラウザ (マネージャ) メニュー 4.2 [MIB](#page-10-0)[採取](#page-10-0)
- 5. [SNMP](#page-11-0)[疑似エージェント](#page-11-0)
	- 5.1 [SNMP](#page-11-0)[エージェントメニュー](#page-11-0) 5.2 [SNMP](#page-12-0)[エージェント](#page-12-0)[パースペクティブ](#page-12-0)
- 6. [プラグイン](#page-13-0)
	- 6.[1 jetty](#page-13-0)[プラグイン](#page-13-0) 6.1.1 [jetty](#page-13-0)[プラグイン起動](#page-13-0) 6.1.2 [jetty](#page-13-0)[構成定義ビュー](#page-13-0) 6.1.3 [jetty](#page-14-0)[起動確認](#page-14-0) 6.1.4 [ブラウザアクセス](#page-15-0) 6.1.5 [ブラウザ](#page-16-0)[ノードマネージャ](#page-16-0)
	- 6.2 [sound](#page-18-0)[プラグイン](#page-18-0) 6.2.1 [sound](#page-18-0)[プラグイン](#page-18-0)[ライブラリの配置](#page-18-0) 6.2.2 [アラームサウンドメニュー](#page-18-0) 6.2.3 [サウンド構成定義ビュー](#page-19-0) 6.2.4 [アラームチェック](#page-20-0)
	- 6.3 [MAC](#page-22-0)[アドレスプラグイン](#page-22-0) 6.3.1 [MAC](#page-22-0)[アドレスメニュー](#page-22-0) 6.3.2[ノード](#page-22-0)[インタフェース](#page-22-0) [MAC](#page-22-0)[アドレスビュー](#page-22-0) 6.3.3 [MAC](#page-23-0)[アドレス検索](#page-23-0)
	- 6.4 [report](#page-24-0)[プラグイン](#page-24-0) 6.4.1 [report](#page-24-0)[プラグイン](#page-24-0)[前提条件・事前準備](#page-24-0) 6.4.2 [report](#page-25-0)[プラグイン起動](#page-25-0) 6.4.3 [report](#page-25-0)[プラグイン](#page-25-0)[パースペクティブ](#page-25-0) 6.4.4[レポート出力](#page-26-0)
- 6.5 [syslog-ng](#page-28-0)[プラグイン](#page-28-0) 6.5.1 [syslog-ng](#page-28-0)[プラグイン起動](#page-28-0)  6.5.2 [syslog-ng](#page-28-0)[プラグイン パースペクティブ](#page-28-0) 6.5.3 [syslog-ng](#page-29-0)[プラグイン 構成定義](#page-29-0)
- 6.6 [ポートスキャンプラグイン](#page-30-0) 6.6.1 [ポートスキャンプラグイン起動](#page-30-0) 6.6.2 [ポートスキャンプラグイン](#page-30-0)[パースペクティブ](#page-30-0)
- 6.7 [ハニーポートプラグイン](#page-31-0) 6.7.1 [ハニーポートプラグイン起動](#page-31-0) 6.7.2 [ハニーポートプラグイン](#page-31-0)[パースペクティブ](#page-31-0)

 6.8 [SSH2](#page-32-0)[コマンド実行プラグイン](#page-32-0) 6.8.1 [SSH2](#page-32-0)[コマンド実行プラグイン起動](#page-32-0) 6.8.2 [SSH2](#page-32-0)[プリフェランス](#page-32-0) 6.8.3 [SSH2](#page-35-0)[コマンド実行プラグイン](#page-35-0)[パースペクティブ](#page-35-0) 6.8.4 [SSH2 Tree](#page-36-0)[ビュー](#page-36-0) 6.8.5 [SSH](#page-37-0)[コマンド実行](#page-37-0) 6.8.6 [knownHosts](#page-38-0) 6.8.7 [その他ファイル選択](#page-39-0) 6.8.8 [SSH2 Tree](#page-39-0)[ビュー](#page-39-0)[ポップアップメニュー](#page-39-0) 6.8.9 [SSH](#page-40-0)[コマンドファイル生成](#page-40-0) 6.8.10 [SSH](#page-41-0)[コマンド実行スケジューリング](#page-41-0)

6.9 [ネットワークプリンター](#page-42-0)[プラグイン](#page-42-0)

 6.10 [ネットワークカメラ](#page-43-0)[プラグイン](#page-43-0) 6.10.1 [ネットワークカメラ構成定義ビュー](#page-43-0) 6.10.2 [ネットワークカメラ映像表示ビュー](#page-44-0)

# <span id="page-2-0"></span>1. インストール

ダウンロードした圧縮ファイルを解凍します。

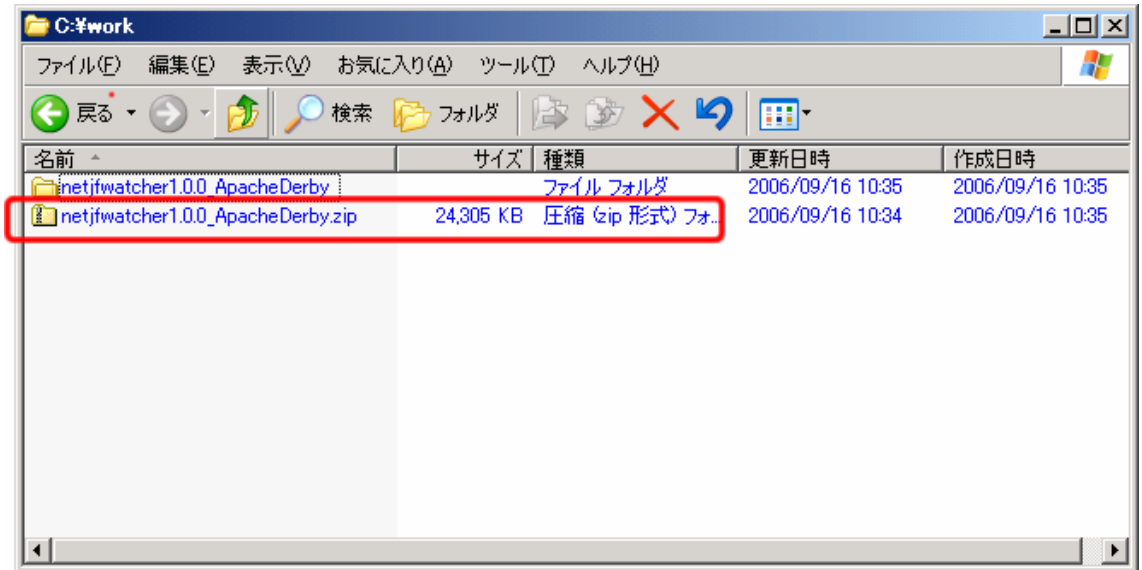

# 2. eclipse 実行

解凍したディレクトリの eclipse.exe を実行します。

(Eclipse 実行ファイル (エンジン)及び startup.jar のバージョンは 3.2 です。) 実行により、NetJFWarcherの[TOP](#page-3-0)[パースペクティブ](#page-3-0)が開きます。

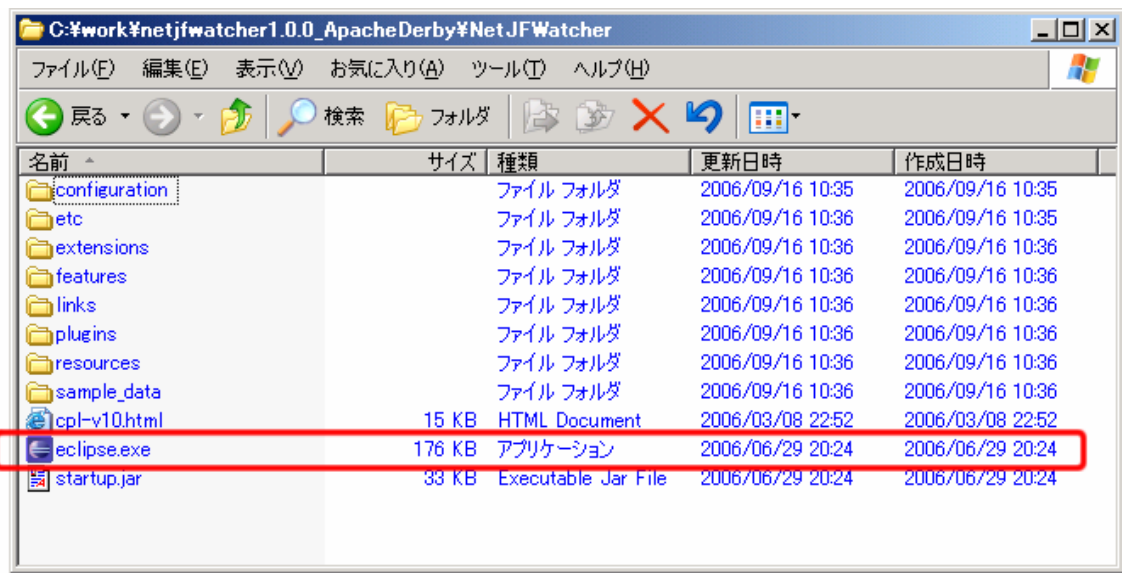

## <span id="page-3-0"></span>3. ネットワーク監視・制御

## 3.1 ネットワーク監視・制御の開始

Network Watcher start(ネットワーク監視開始)ボタンを押下によりネットワーク監視をスタートします。

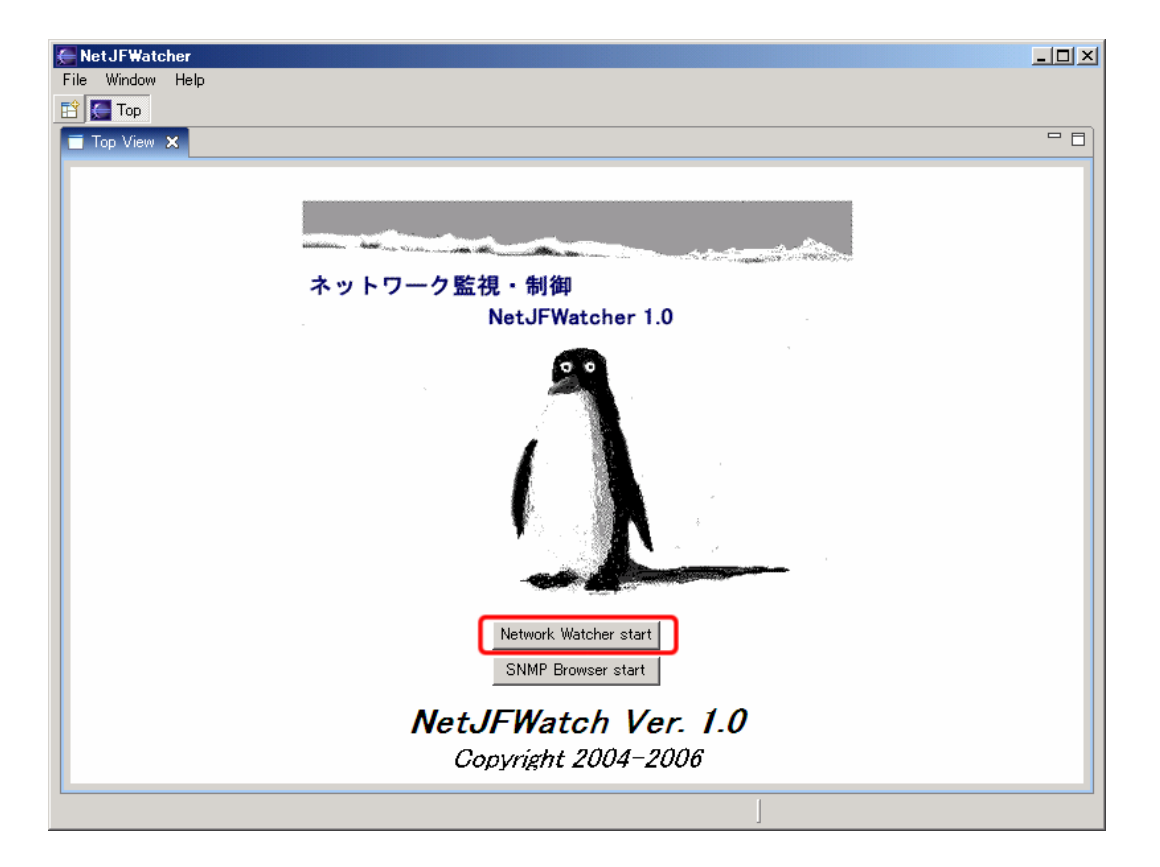

ノードマネージャ パースペクティブ及びエンジン パースペクティブが開きます。

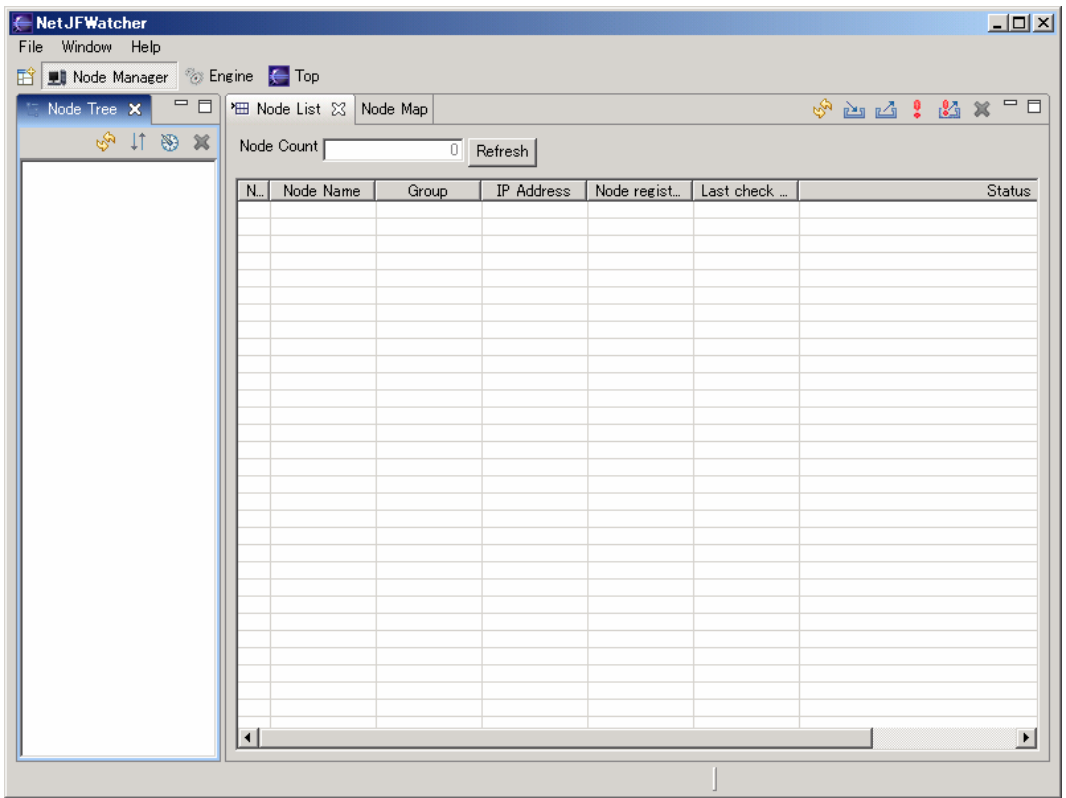

NetJFWatcher プロジェクト(http://www.netwatcher.jp)

## <span id="page-4-0"></span>3.2 ノード登録

ネットワーク上のノードの自動発見·検出を行い登録するか、定義ファイルから[ノード一括登録](#page-7-0)をします。 ノード一括登録では、サンプルデータによる登録例を示します。

### 3.2.1 ノード自動発見・検出

### (1) Node Discovery  $\times = \pm -$

Node Tree のポップアップメニューの Node Discovery メニューを選択します。

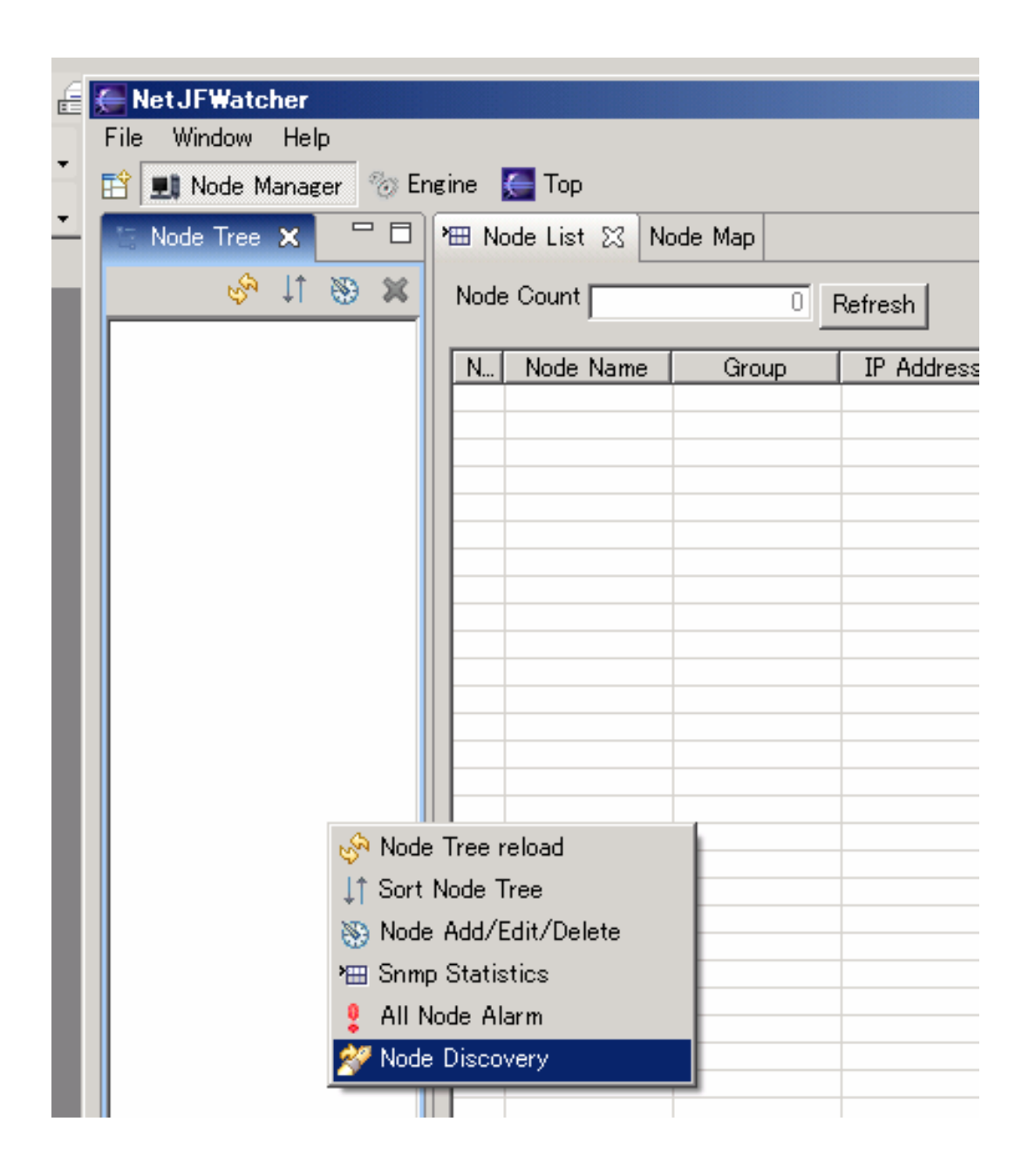

# (2) Node Discovery ビュー

Node Discovery ビューでノード発見・検出するネットワークの IP アドレス範囲の指定などを行います。 start ボタンを押下によりノード自動発見・検出を開始します。

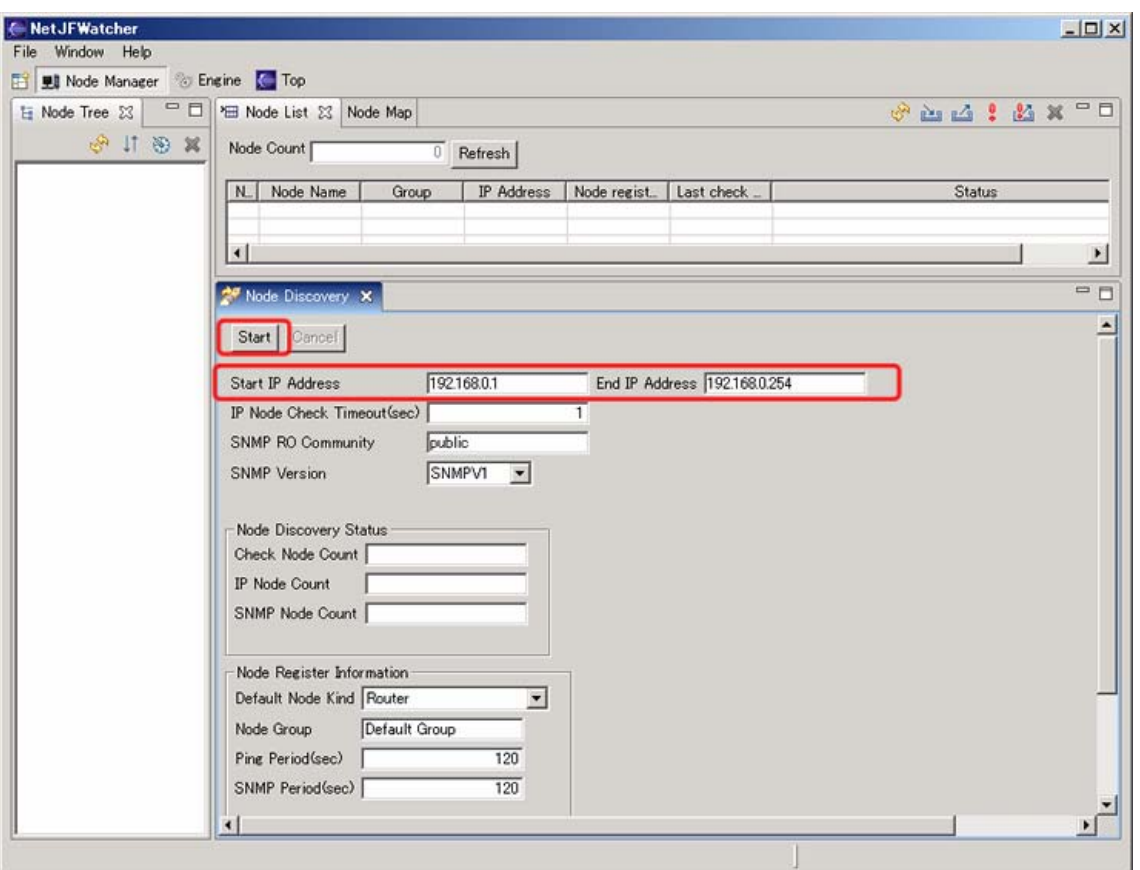

# (3) ノード発見・検出結果表示

ノード発見・検出結果をダイアログに表示します。

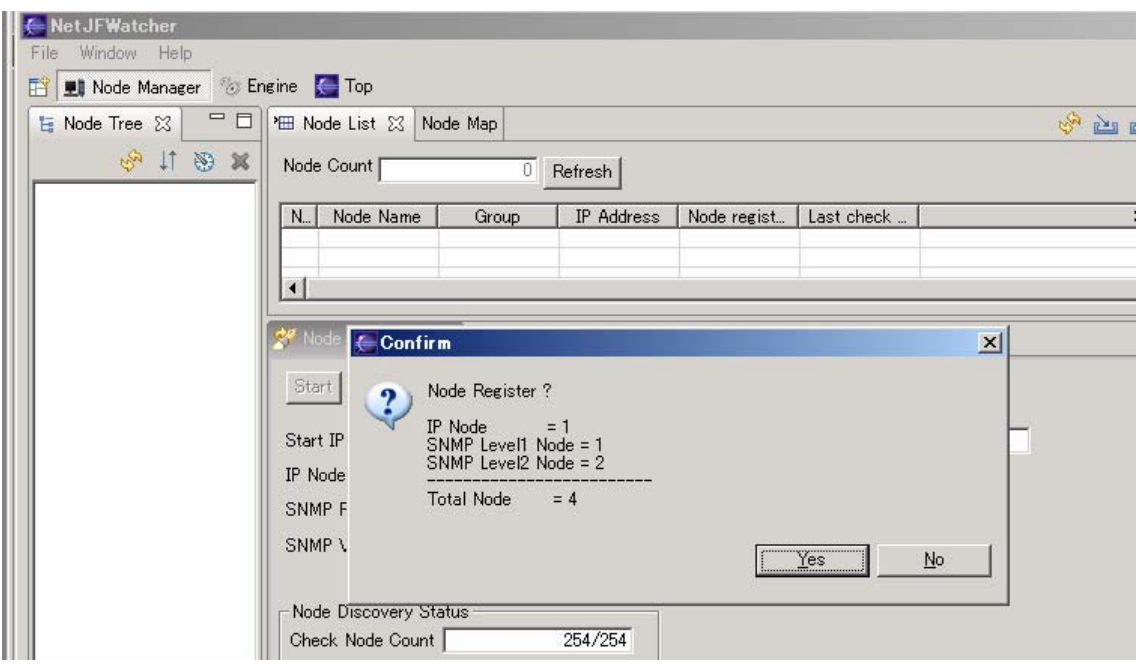

NetJFWatcher プロジェクト(http://www.netwatcher.jp)

# (4) ノード発見・検出後のノード登録

ノード発見・検出後にノードを登録します。

ノード登録後にビューを更新して登録ノードをビューに反映・表示します。

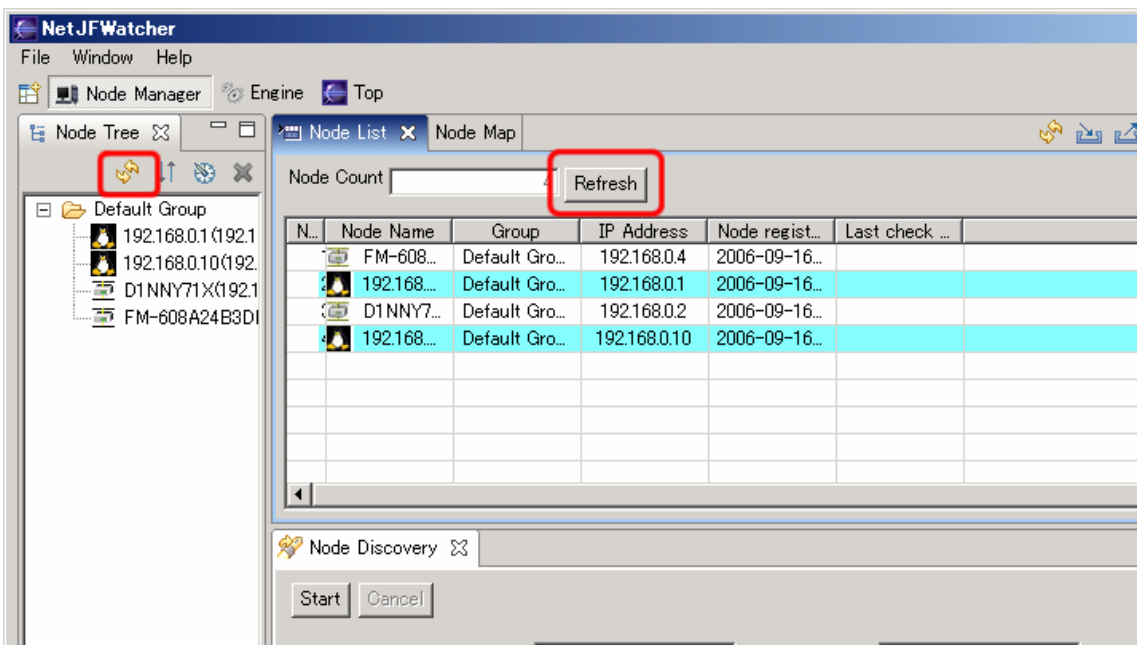

# (5) ノード Map ビュー

ノード Map を整備します。

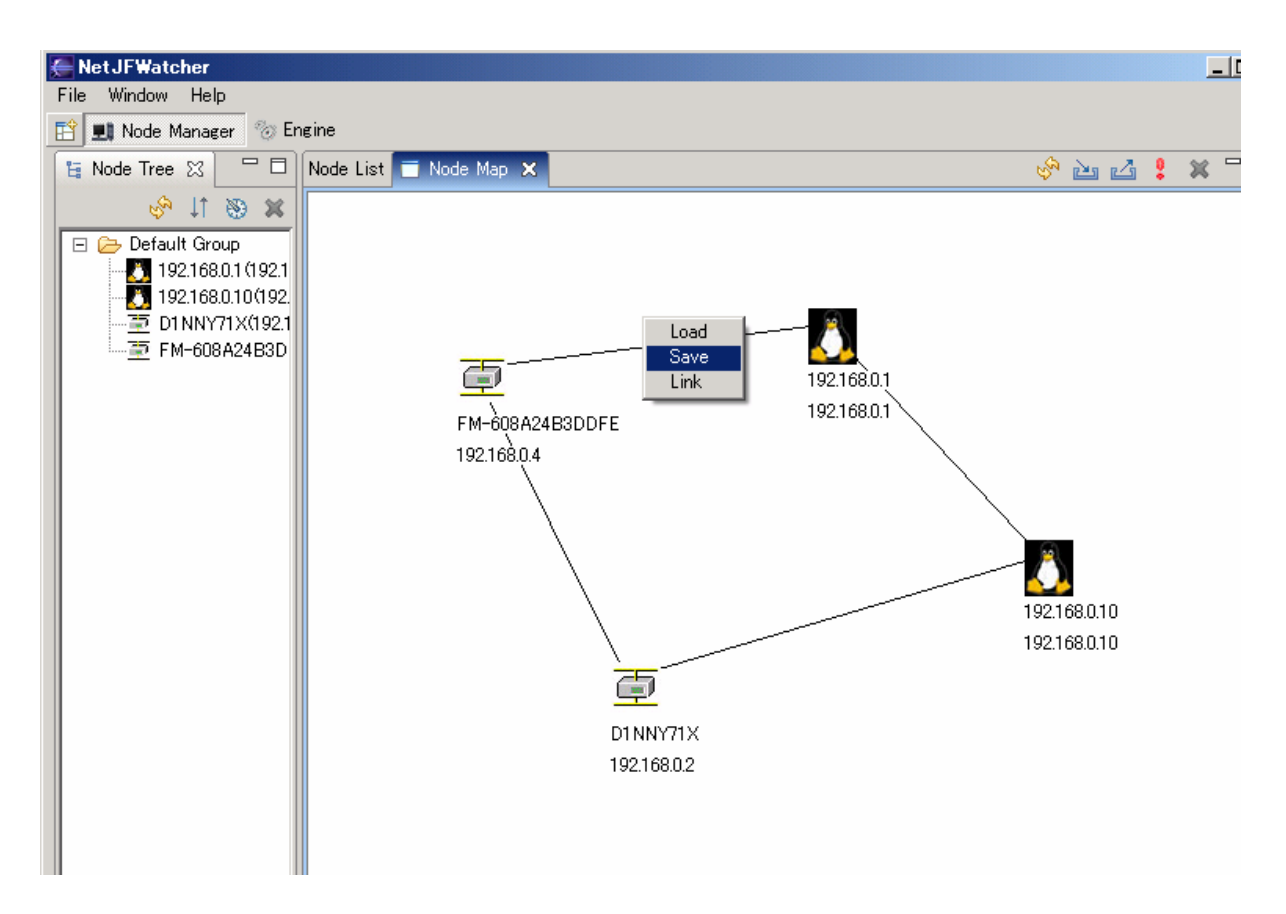

## <span id="page-7-0"></span>(1) 一括登録メニュー

 ノードマネージャの一括登録メニューアイコンを Click し、登録ファイルをインポートします。 ここでは、サンプルデータによる登録を行います。

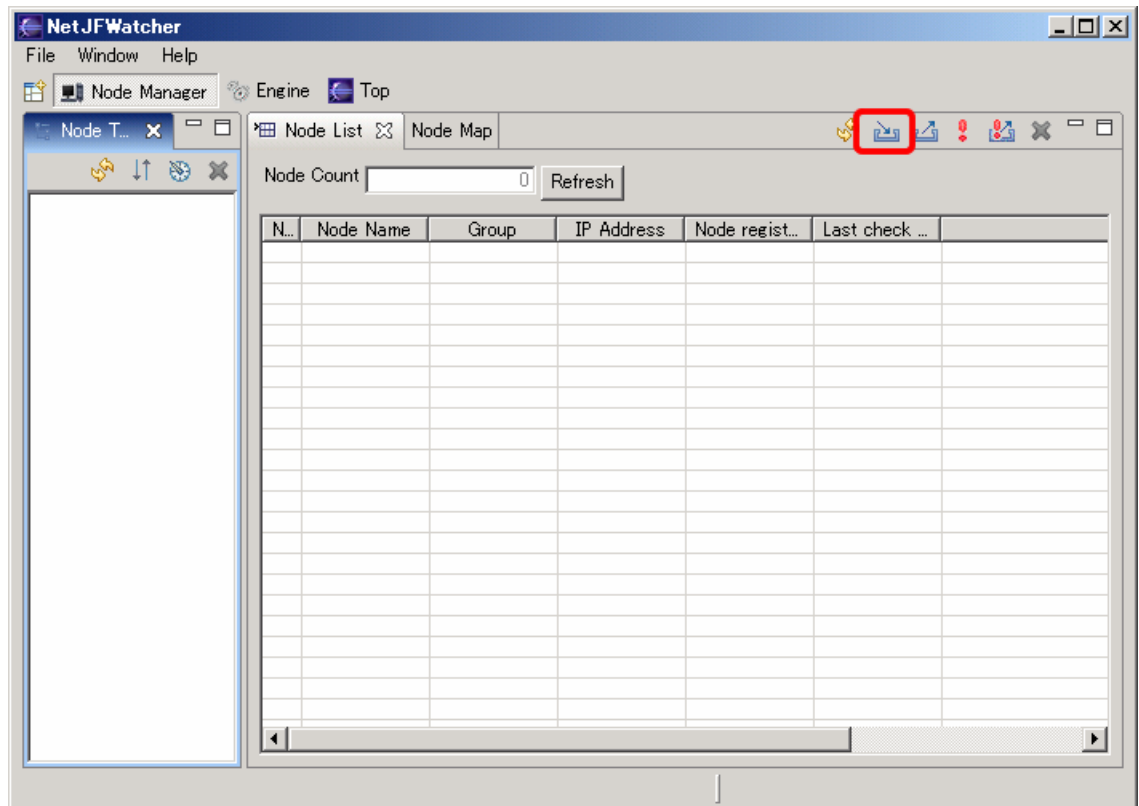

## (2) 一括登録ファイル選択

sample\_data¥NodeRegisterInfo\_NoEngine.xml を選択します。

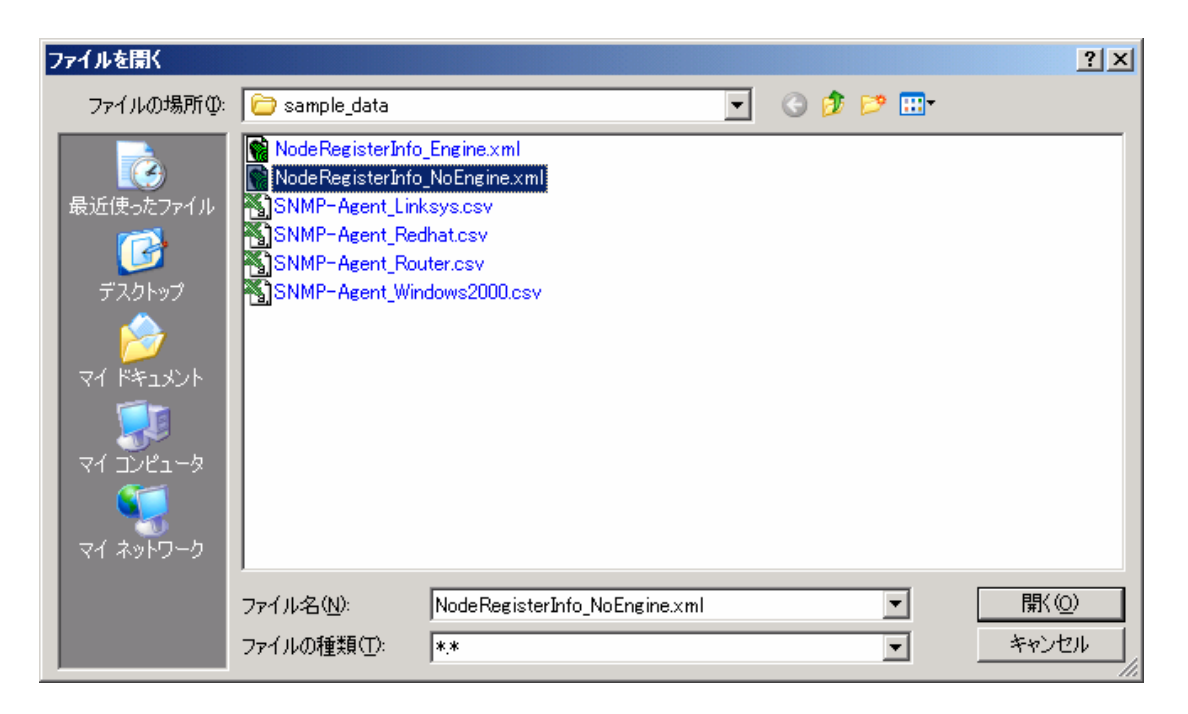

NetJFWatcher プロジェクト(http://www.netwatcher.jp)

登録後に更新アイコン、ボタン Click によりビューに登録結果を表示します。

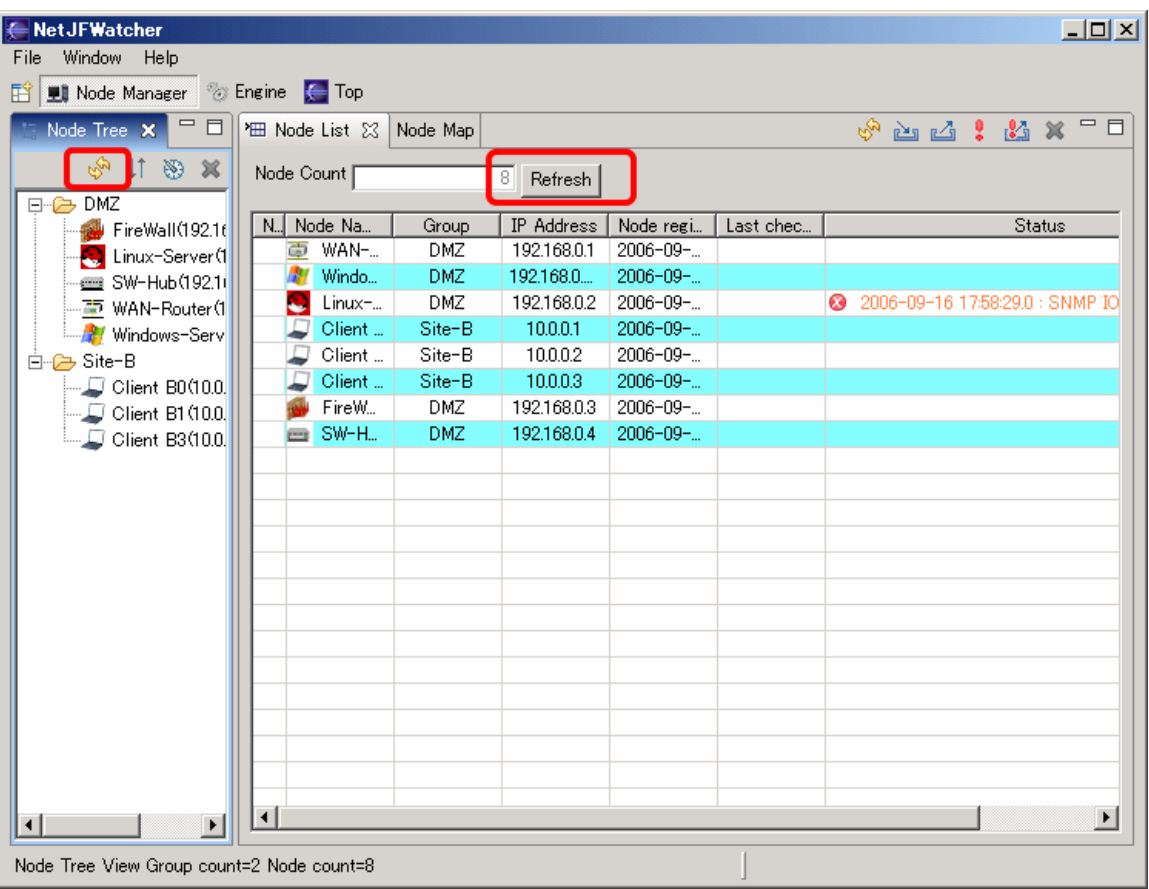

# <span id="page-9-0"></span>4. SNMP ブラウザ(マネージャ)

# 4.1 SNMP ブラウザ (マネージャ) メニュー

Window - Open\_Perspective - SNMP Browser open メニューで SNMP ブラウザ(マネージャ) パ ースペクティブを開きます。

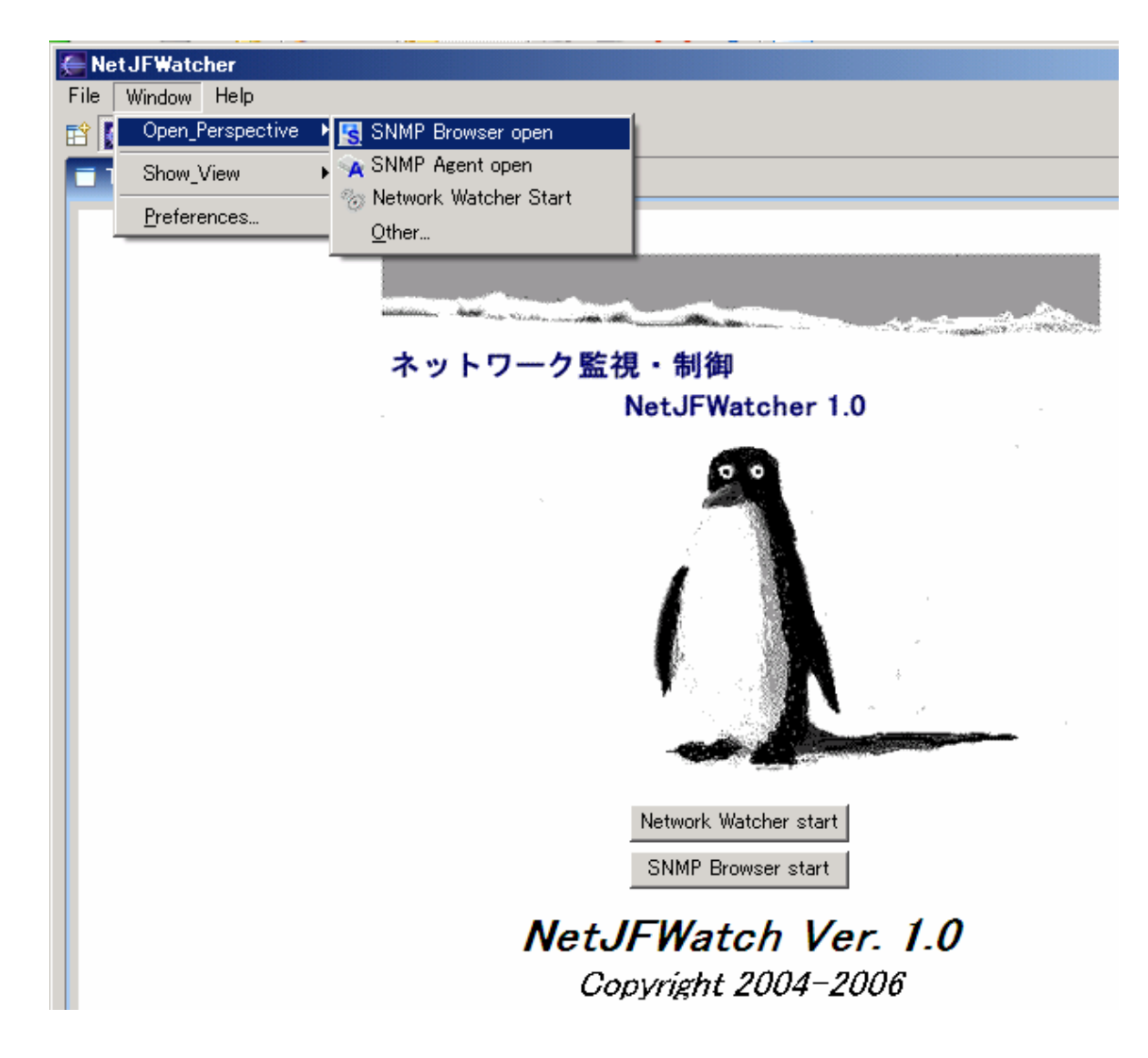

## <span id="page-10-0"></span>4.2 MIB 採取

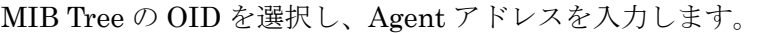

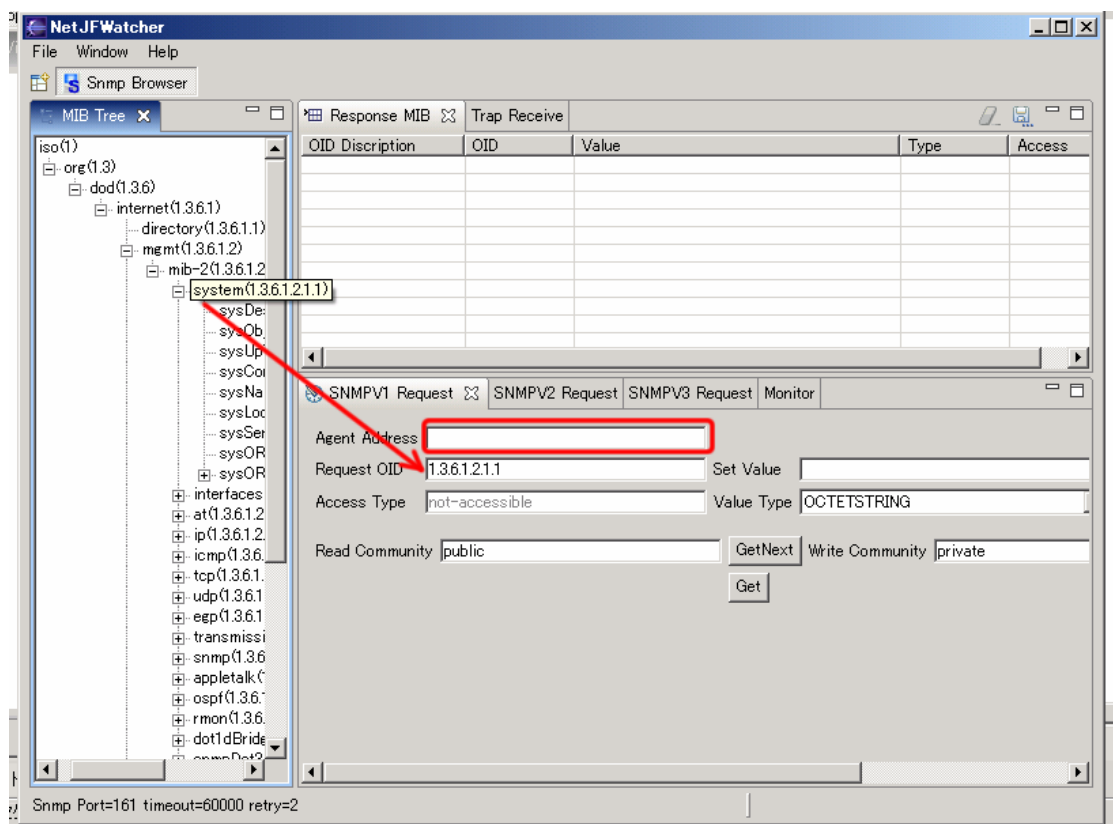

MIB Tree から採取する OID を Click 選択し、採取するエージェントアドレスを入力し、GetNext ボタンに てエージェントから MIB を採取し、テーブルに表示します。

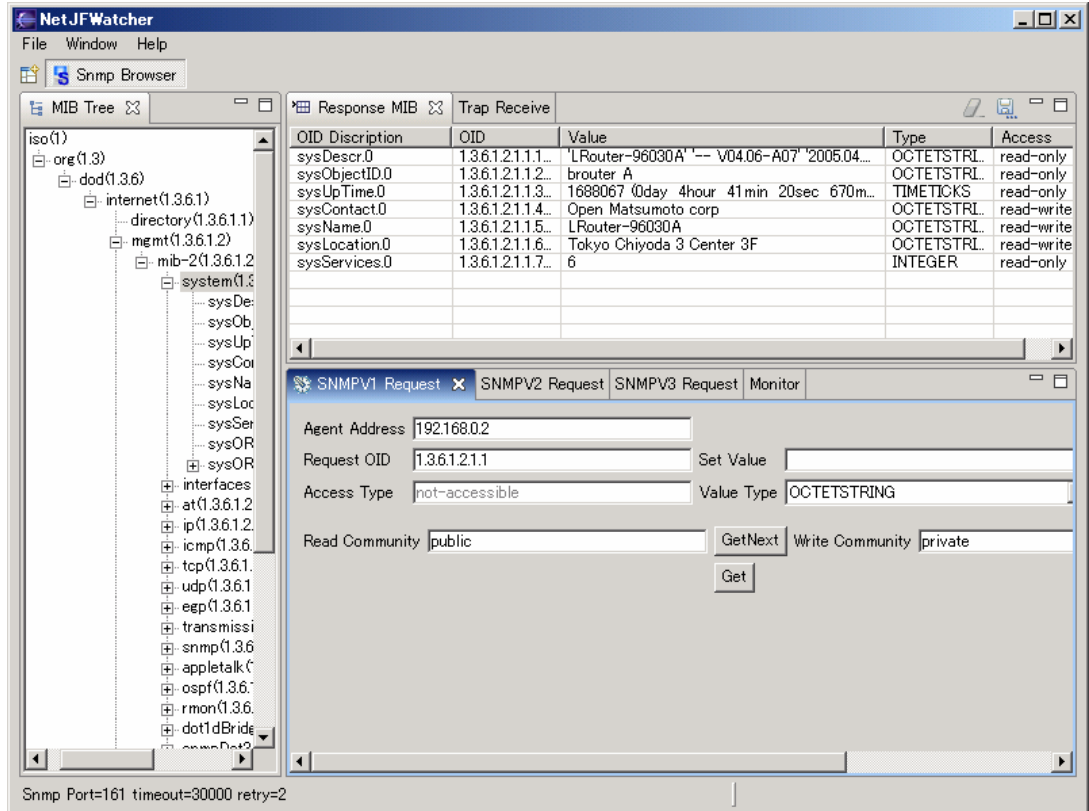

## <span id="page-11-0"></span>5. SNMP 疑似エージェント

## 5.1 SNMP エージェントメニュー

Window - Open\_Perspective - [SNMP](#page-12-0) Browser open メニューでSNMP[エージェント](#page-12-0) [パースペク](#page-12-0) [ティブ](#page-12-0)を開きます。

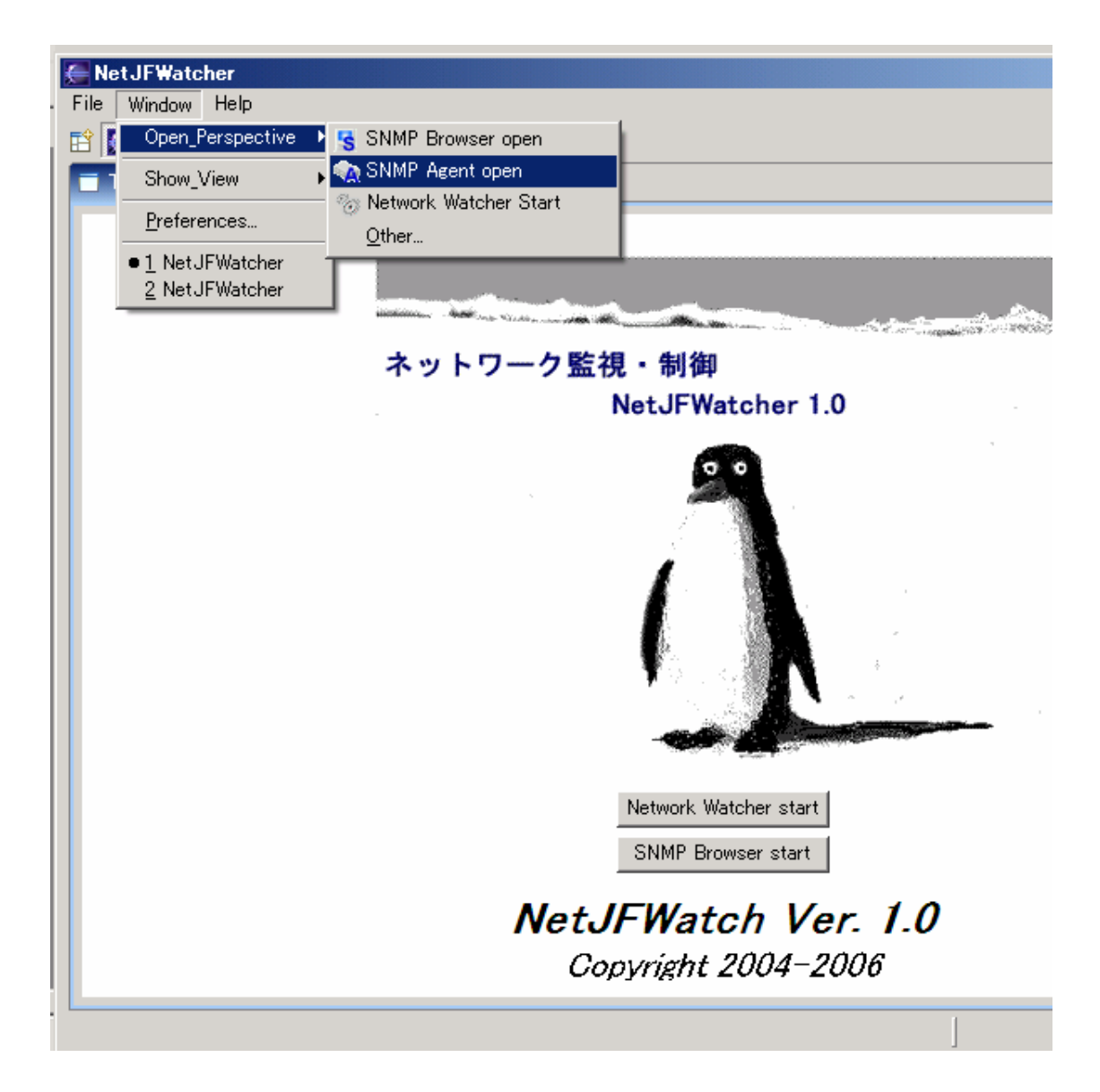

## <span id="page-12-0"></span>5.2 SNMP エージェント パースペクティブ

 SNMP エージェント パースペクティブでは、エージェント構成定義情報表示、Trap 送信、エージェント イ ンスタンスデータ更新などの機能を持ちます。

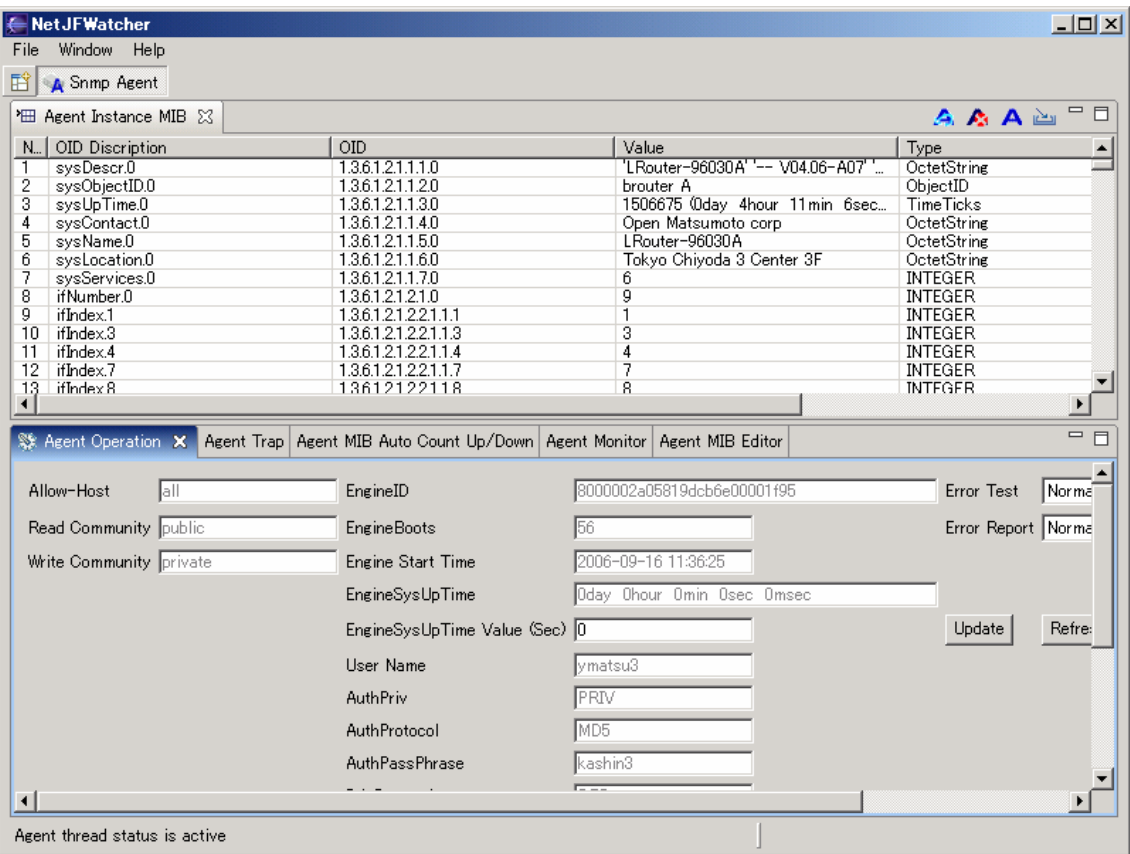

## <span id="page-13-0"></span>6. プラグイン

# 6.1 jetty プラグイン

サーブレットコンテナを起動して、ブラウザ(HTTP)によるアクセスを可能とします。

# 6.1.1 jetty プラグイン起動

メニューの Jetty(web server)を click し、Jetty(web server)構成定義ビューを開きます。

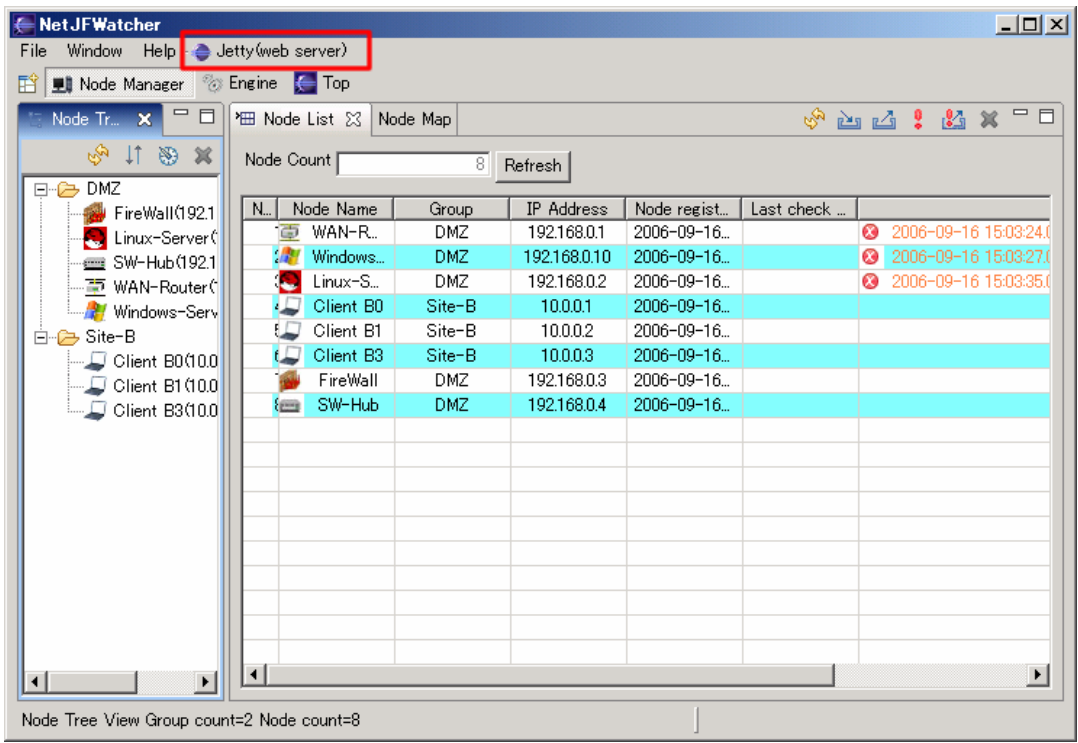

## 6.1.2 jetty 構成定義ビュー

jetty 構成定義ビューの Start ボタンにて、Jetty を起動します。

<span id="page-14-0"></span>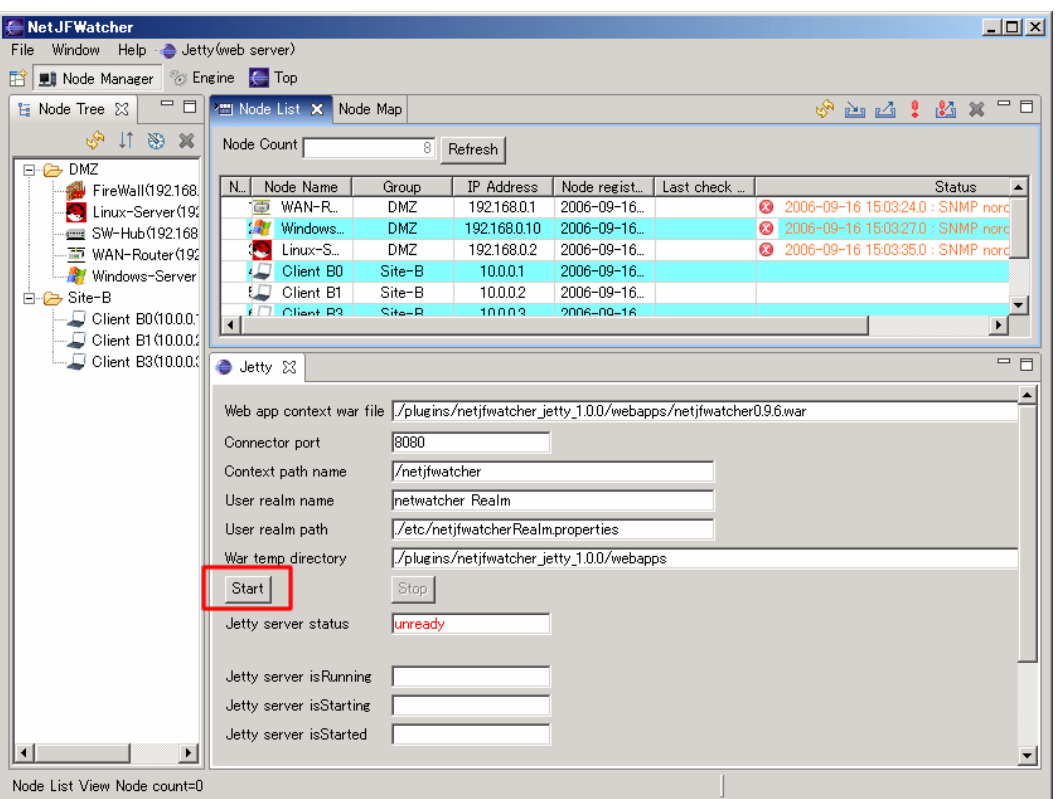

# 6.1.3 jetty 起動確認

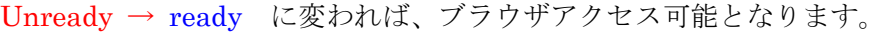

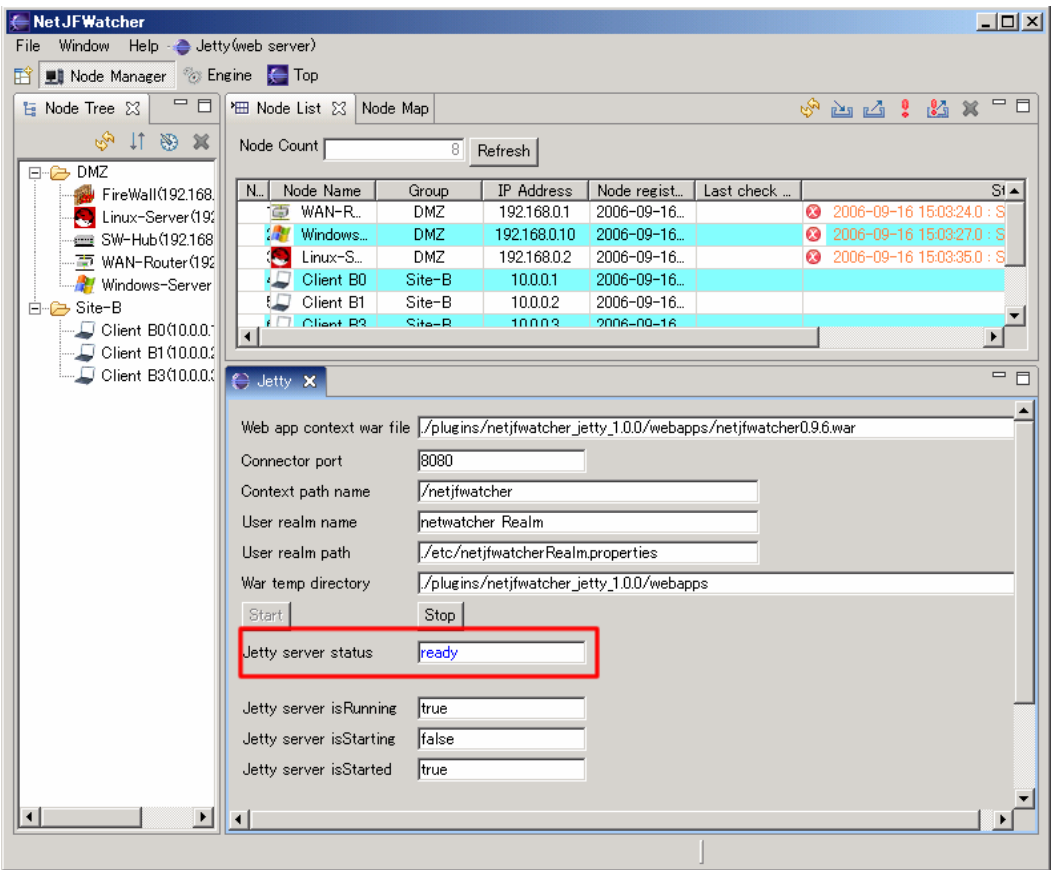

# <span id="page-15-0"></span>6.1.4 ブラウザアクセス

以下の URL でブラウザを開きます。 <http://localhost:8080/netjfwatcher/start.jsp>

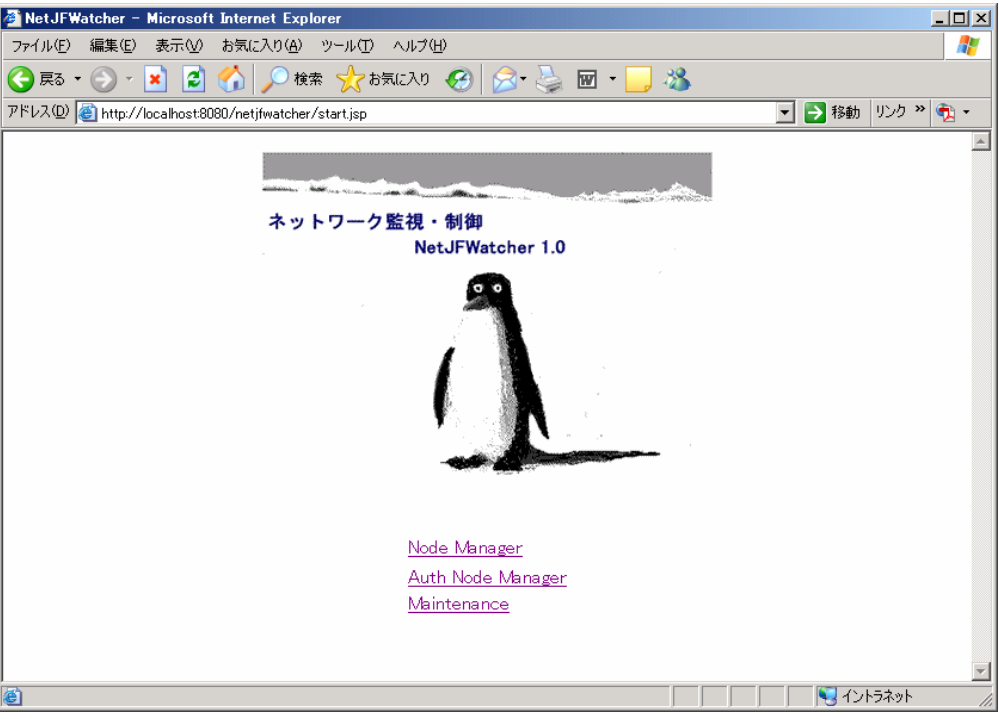

注. ブラウザによる操作にあたってはブラウザ設定で JavaScript の有効化、ポップアップウィンドウのブ ロックを解除する必要があります。

# <span id="page-16-0"></span>(1) 認証ノードマネージャ

 Auth Node Manager メニューリンクをクリックし、認証ノードマネージャを開きます。 認証のユーザ名及びパスワードは以下です。

ユーザ名 : admin

パスワード: admin

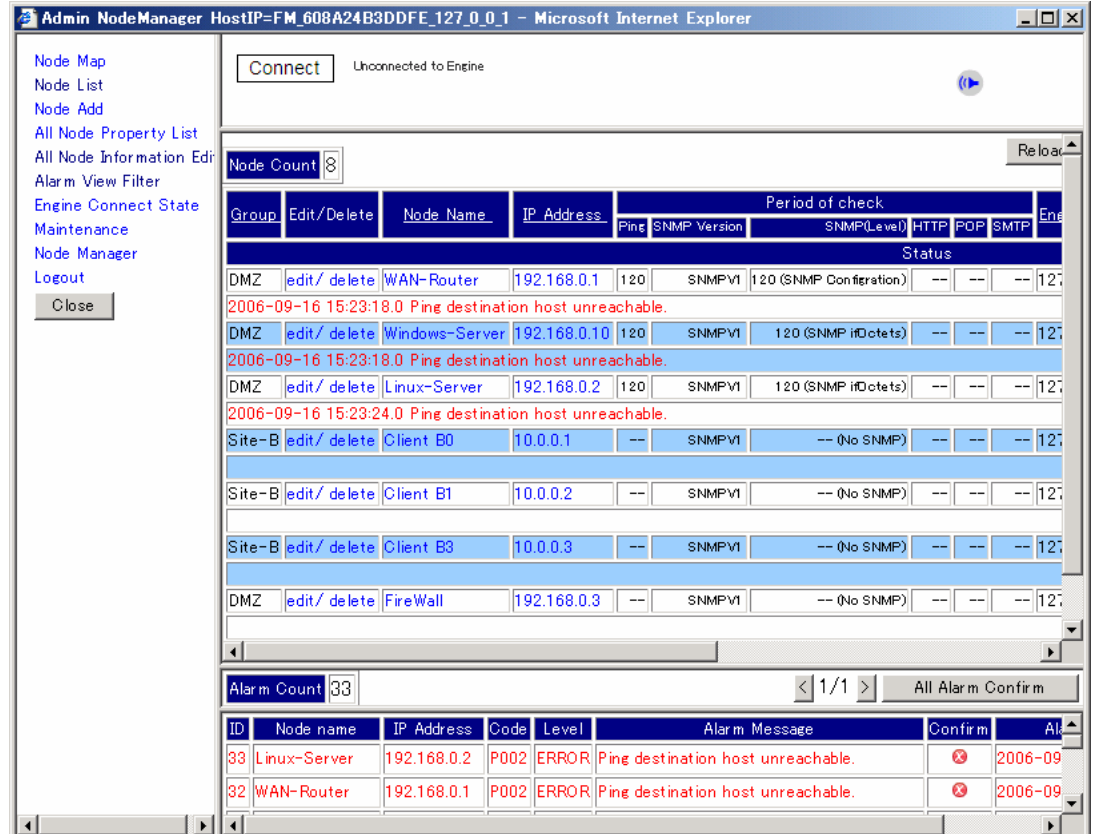

# (2)  $/ - F$  Map

Node Map メニューを Click し、ノード Map ウィンドウを開きます。

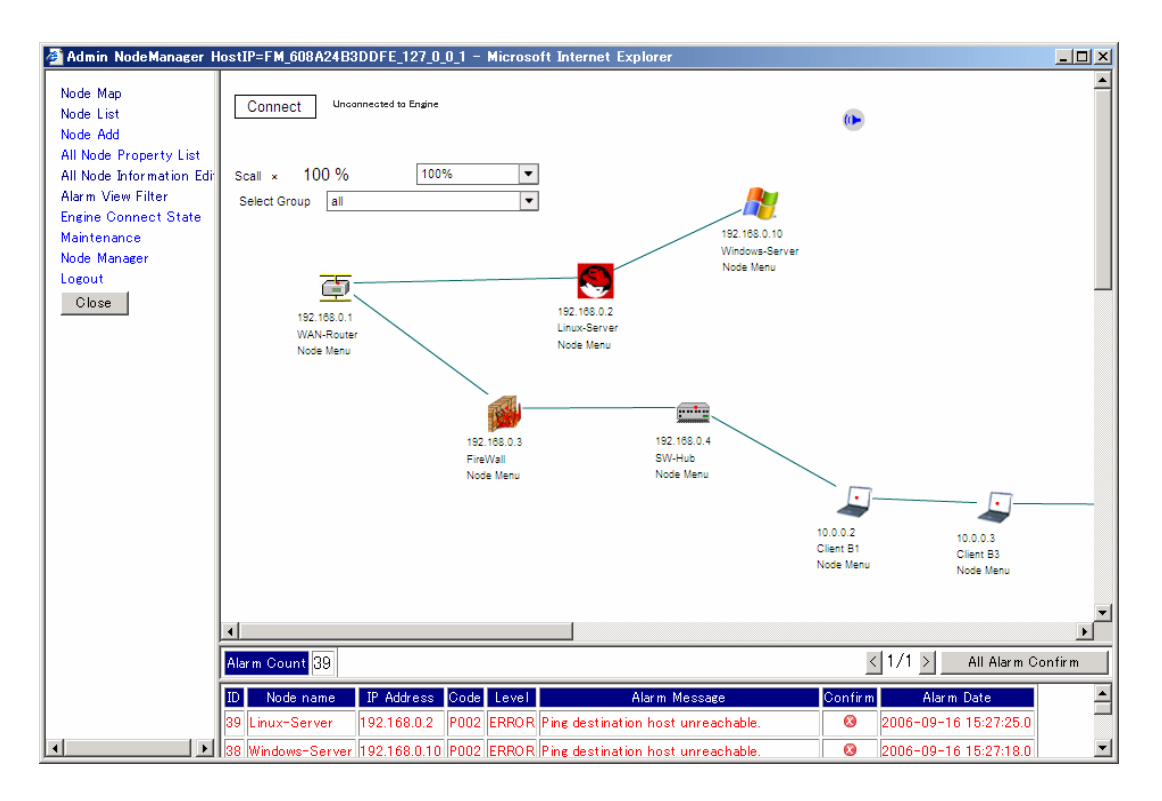

## <span id="page-18-0"></span>6.2 sound プラグイン

ネットワーク監視において、SNMP エージェントからの Trap 受信や Ping 応答閾値オーバーなどのアラーム イベントを契機として、指定の MP3 サウンドファイルによる鳴動通知を行うプラグインです。

## 6.2.1 sound プラグイン ライブラリの配置

利用にあたっては、JMF(Java Media Framework)バージョン 2.1.1 以降を Windows/Linuxなどの使用環 境にあわせてSunのJMF Home Page (http://java.sun.com/products/java-media/jmf/index.jsp)からダウンロ ードし、 以下のjarファイルをプラグイン netjfwatcher\_alarm\_mp3sound\_x.x.xのlibディレクトリ に配置 する必要があります。

また、本プラグインはプラグイン netjfwatcher の 0.9.8 以降で有効です。

### (1) 必要な jar file

- a. jmf.jar
- b. sound.jar

### 6.2.2 アラームサウンドメニュー

サウンド構成定義ビュー表示、アラーム鳴動テスト開始/停止、アラームチェック開始/停止を行います。

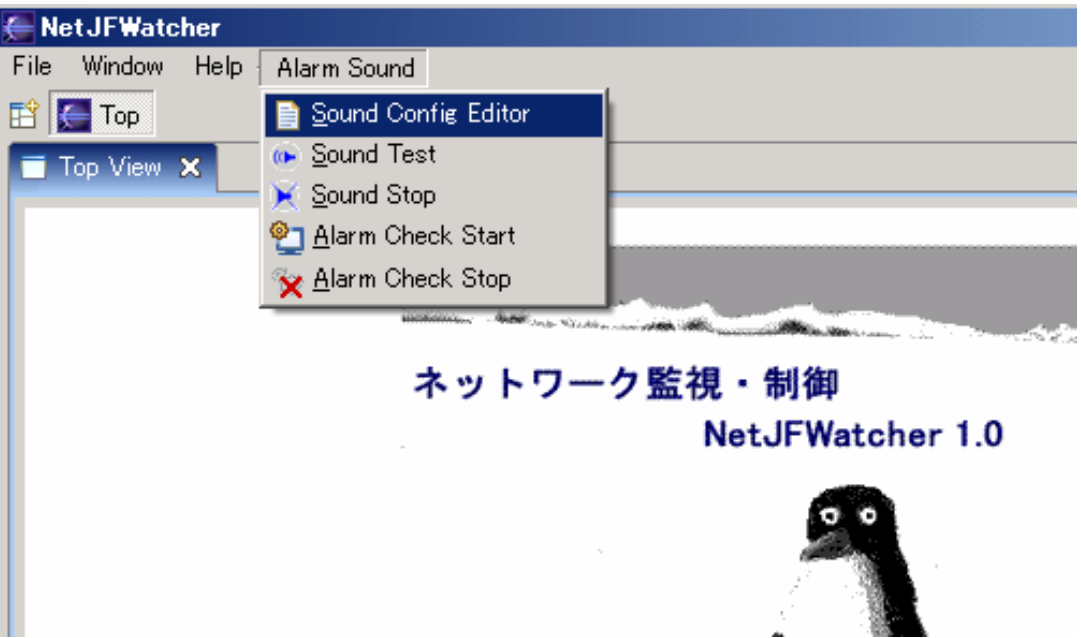

## <span id="page-19-0"></span>6.2.3 サウンド構成定義ビュー

サウンドメニューから『Sound Config Editor』にてサウンド構成定義ビューを表示します。 mp3 ファイルの選択、アラーム鳴動テスト、アラームチェック開始・停止指示を行うビューです。

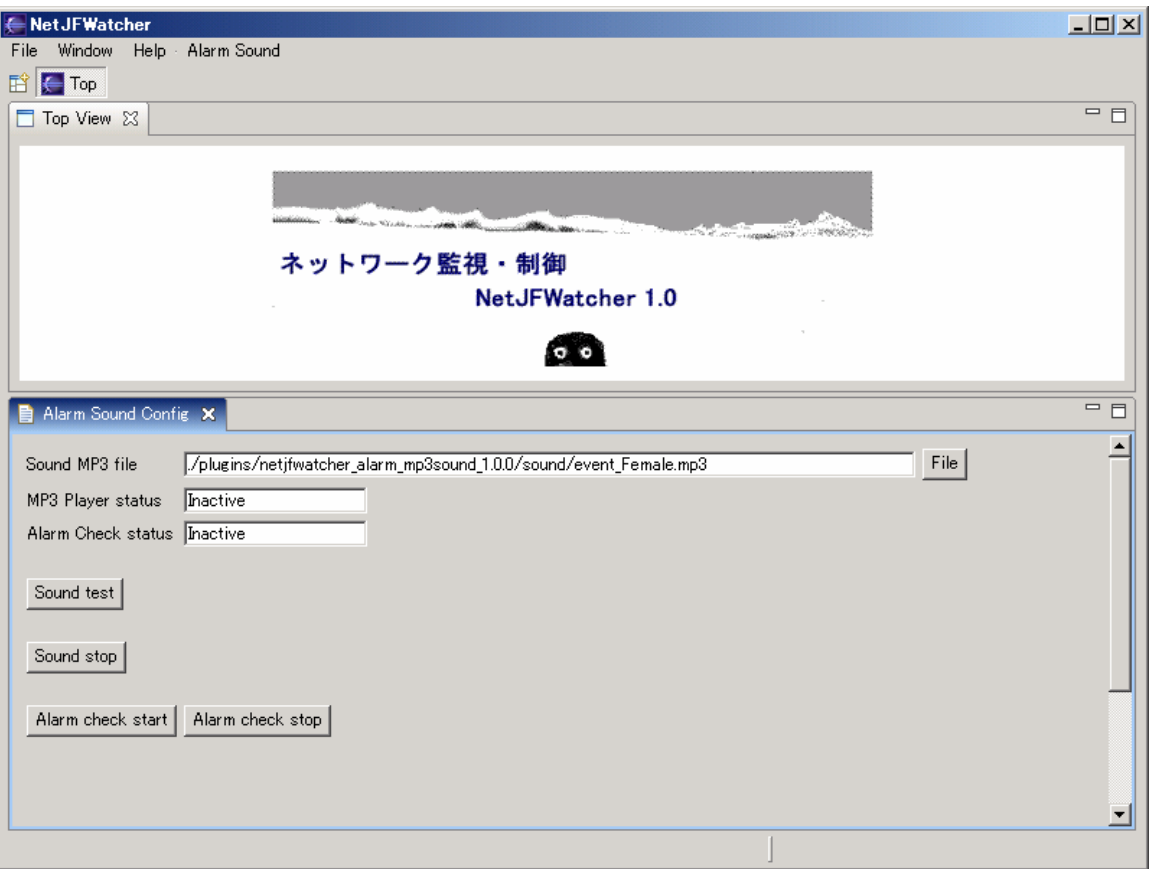

Sound test ボタンによりサウンドを確認します。

(デフォルトのサウンド mp3 ファイルは『イベントが発生しました』という音声ファイルです) (サウンド鳴動はリピートされますが、リピート時に数秒間のタイムラグが発生します) Sound stop ボタンによりサウンド鳴動を停止します。

## <span id="page-20-0"></span>6.2.4 アラームチェック

アラームチェックを起動し、アラーム検出によるサウンド鳴動通知機能を確認します。 ここでは、SNMP エージェントを起動し、Trap 送信によるアラーム検出によるアラーム鳴動を行います。

## (1) アラームチェック起動

Alarm check start ボタンによりアラームチェック機能を起動します。

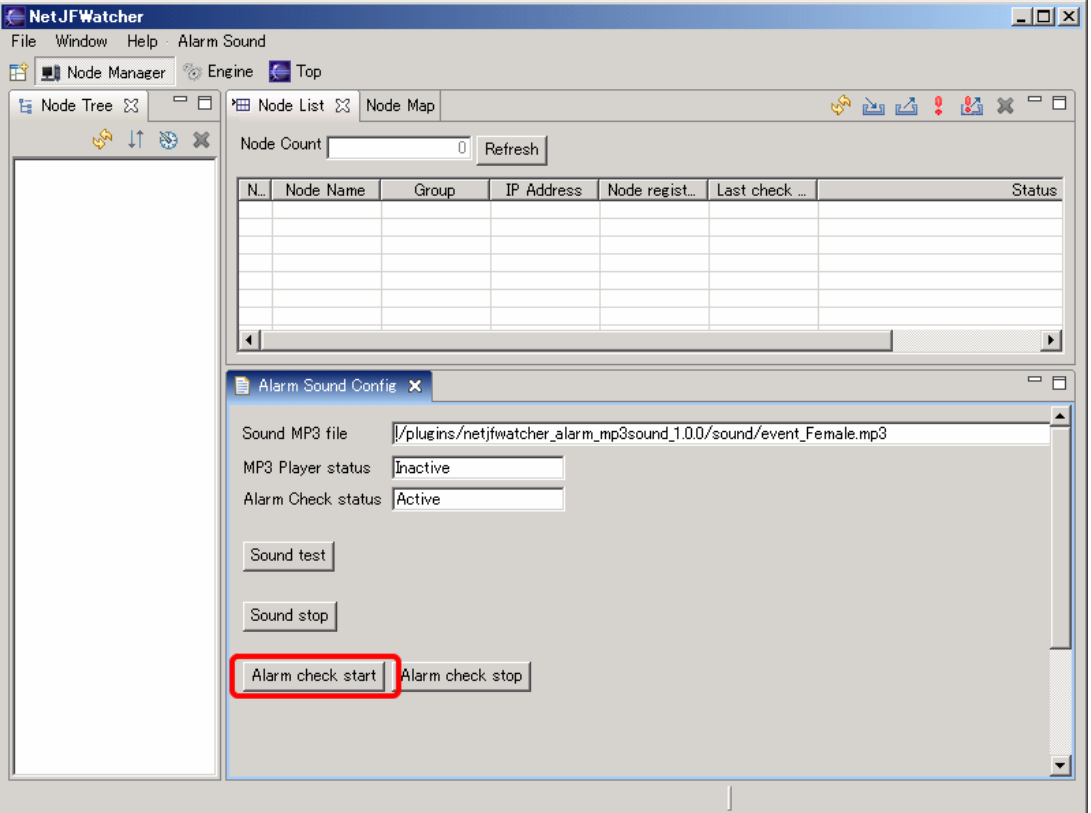

## (2) SNMP エージェント起動

 SNMP エージェントパースペクティブを開き、Trap 送信ビューを表示します。 送信先アドレスを 127.0.0.1 (localhost) とし、Trap send ボタンにて Trap を送信します。

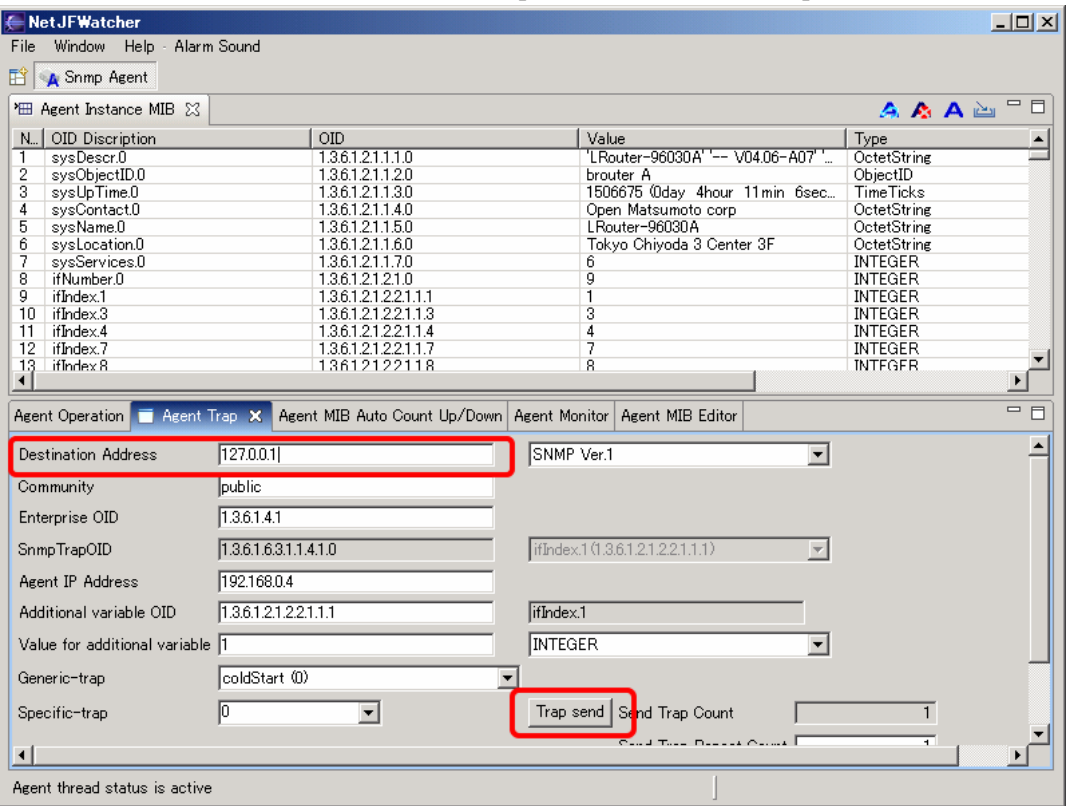

# (3) アラーム確認ダイアログ

 SNMP エージェントから Trap を送信すると、アラーム鳴動通知及びアラーム確認ダイアログが表示され ます。

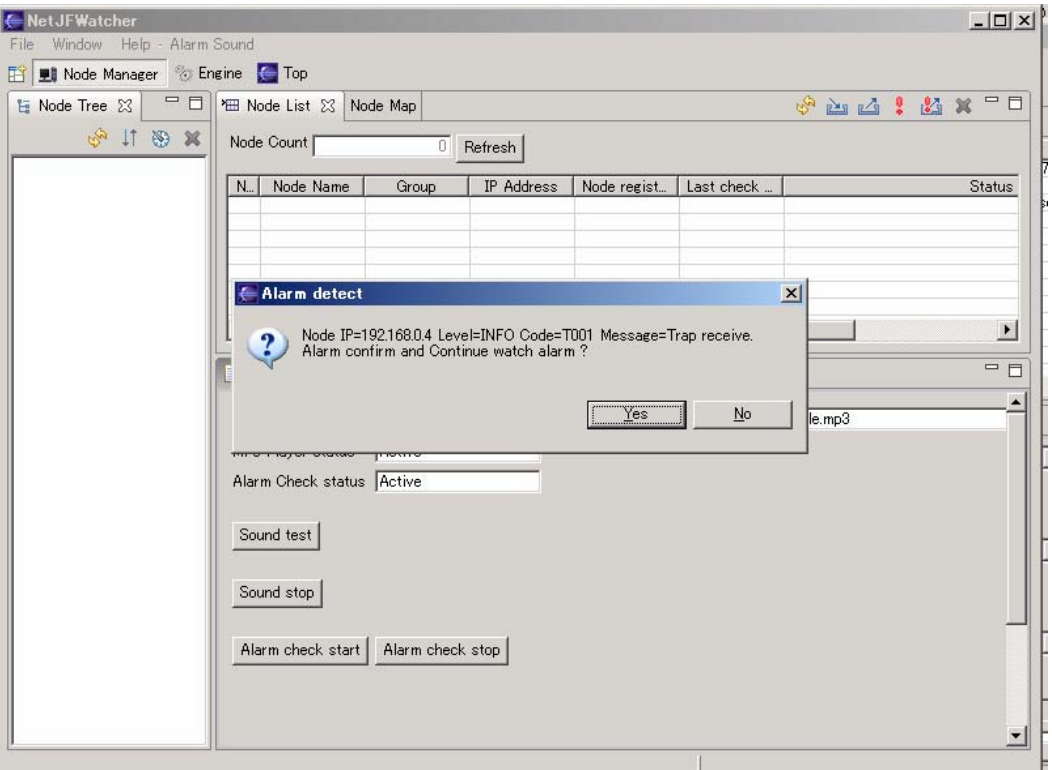

NetJFWatcher プロジェクト(http://www.netwatcher.jp)

## <span id="page-22-0"></span>6.3 MAC アドレスプラグイン

MAC アドレスに関する情報を表示するプラグインです。

### 6.3.1 MAC アドレスメニュー

 MAC Address メニューにて登録 SNMP ノードのインタフェース一覧、MAC アドレス検索ビューを表示し ます。

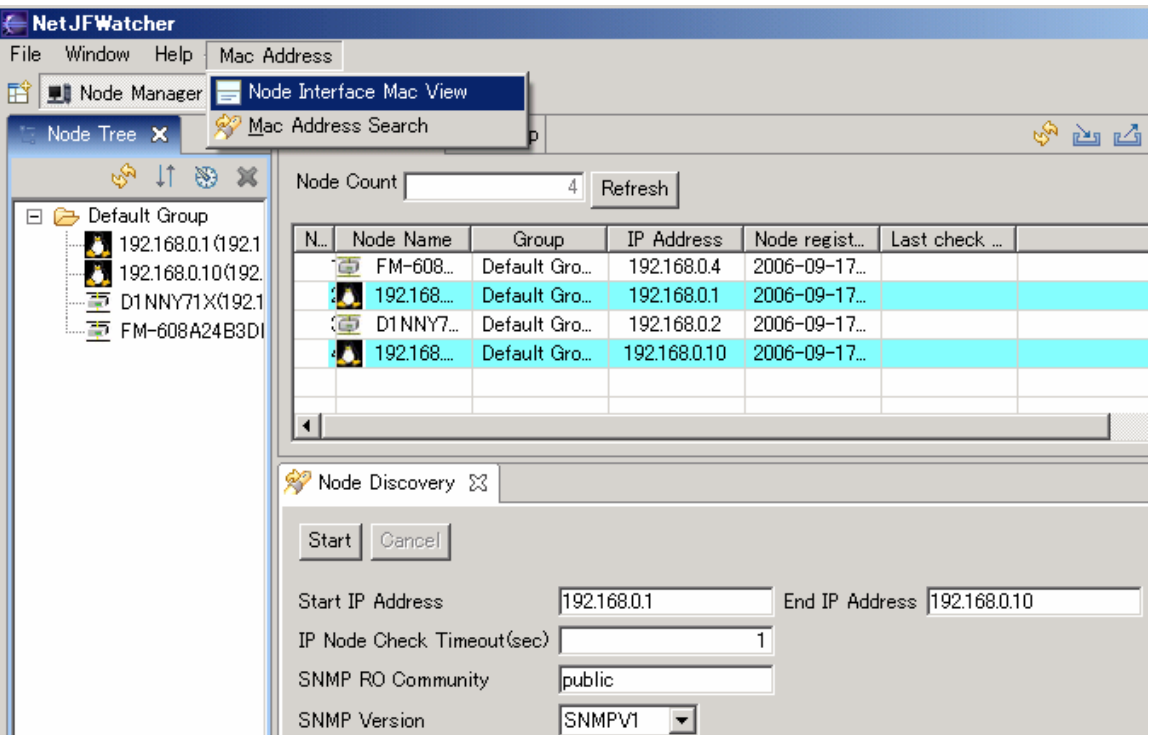

## 6.3.2 ノード インタフェース MAC アドレスビュー

登録 SNMP ノードのインタフェース一覧を表示し、iPhysAddress (MAC アドレス)部にベンダー名を付加 します。

<span id="page-23-0"></span>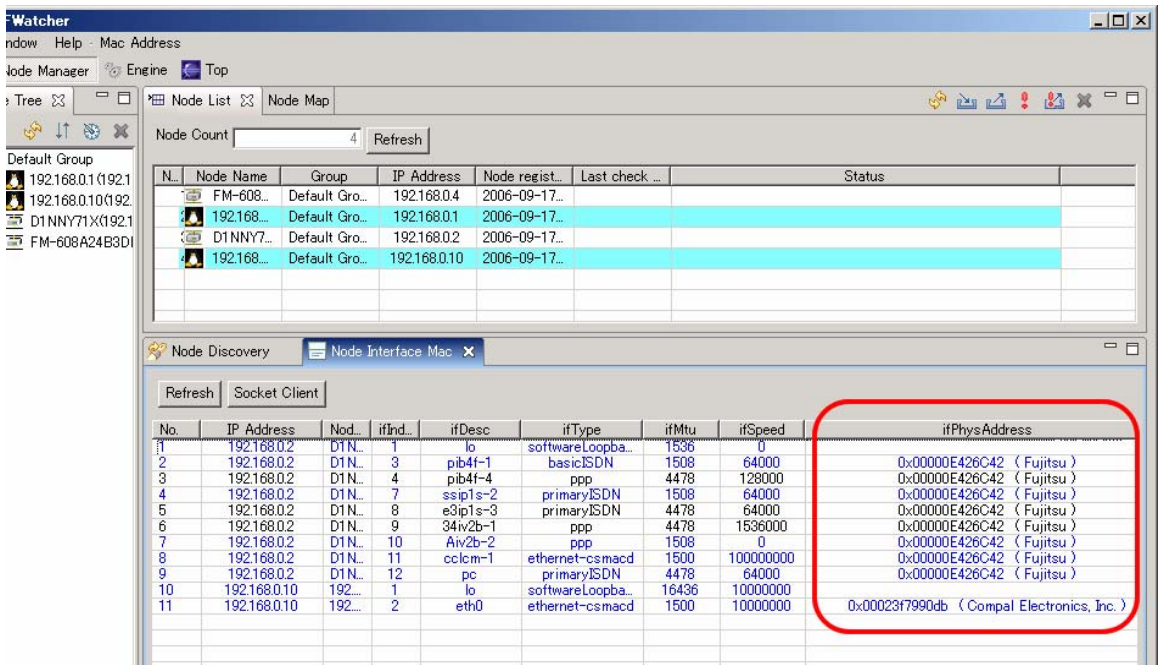

# 6.3.3 MAC アドレス検索

ベンダーID または、ベンダー情報(ベンダー名)から該当する情報を表示します。

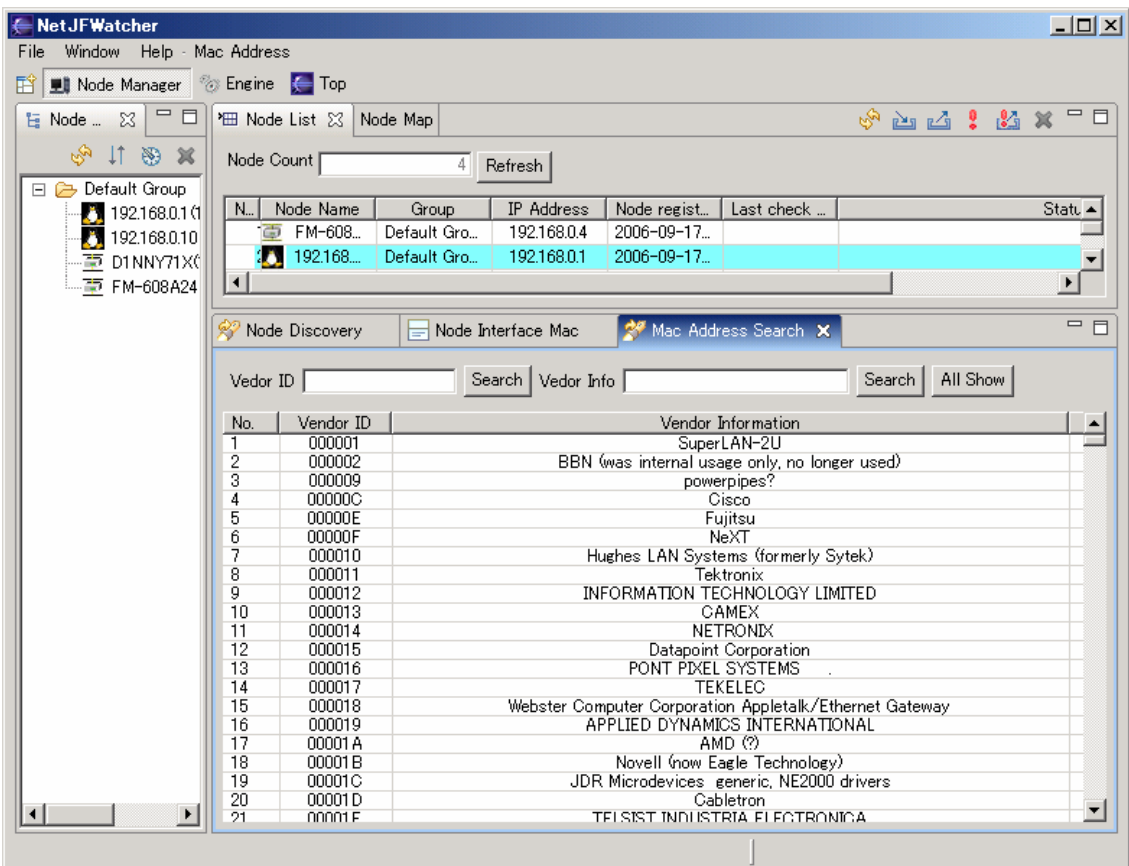

## <span id="page-24-0"></span>6.4 report プラグイン

監視ノード一覧、アラーム情報、ノード SNMP 情報、ノード Ping 応答データなどを PDF または HTML 出力するためのプラグインです。

#### 6.4.1 report プラグイン 前提条件・事前準備

(1) 必要なプラグイン

report プラグインの使用にあたっては、以下のプラグインが必要です。

- $\cdot$  birt-2.1
- $emf-2.2$
- gef-3.2

各プラグインを以下のディレクトリに配置します。 (プラグインダウンロードサイト <http://download.eclipse.org/birt/downloads/>)

(NetJFWatcher ディレクトリ)¥extensions¥

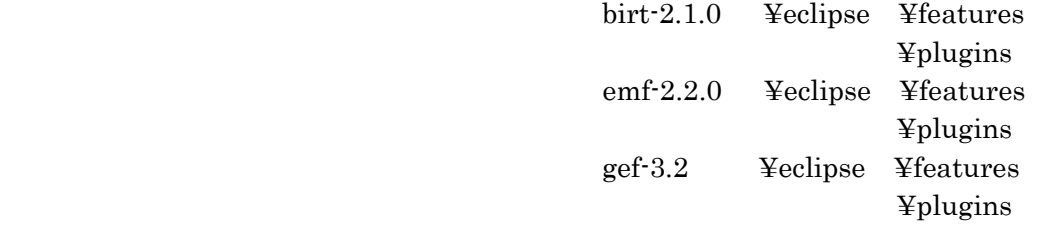

なお、バージョンを変更する場合には、以下の link 情報を修正する必要があります。

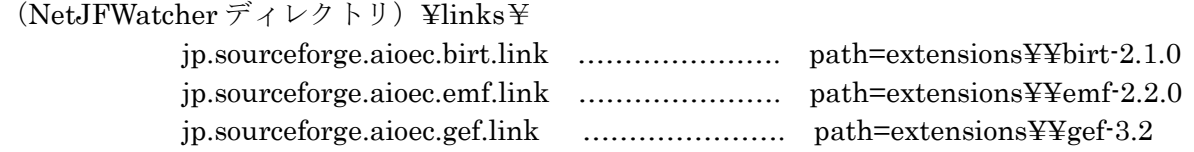

また、birt-2.1 プラグインについて、以下の処置を行う必要があります。

- ・(NetJFWatcher ディレクトリ)¥extensions¥birt-2.1.x ¥eclipse¥plugins¥ com.lowagie.itext\_1.3.x¥ lib ディレクトリに itext-1.3.jar を配置
- ・(NetJFWatcher ディレクトリ)¥extensions¥birt-2.1.x ¥eclipse¥plugins¥ org.apache.derby.core\_x.x.x を削除(既存の Apache Derby と競合するため)

<span id="page-25-0"></span>パースペクティブから Node Report を選択します。

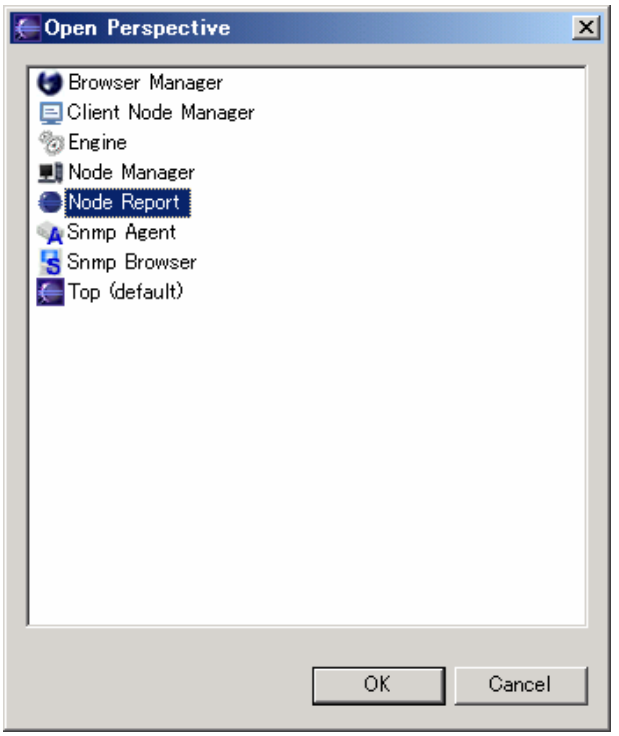

# 6.4.3 report プラグイン パースペクティブ

Node Report Tree ビューでマウス右クリックで Popup メニューを表示・選択します。

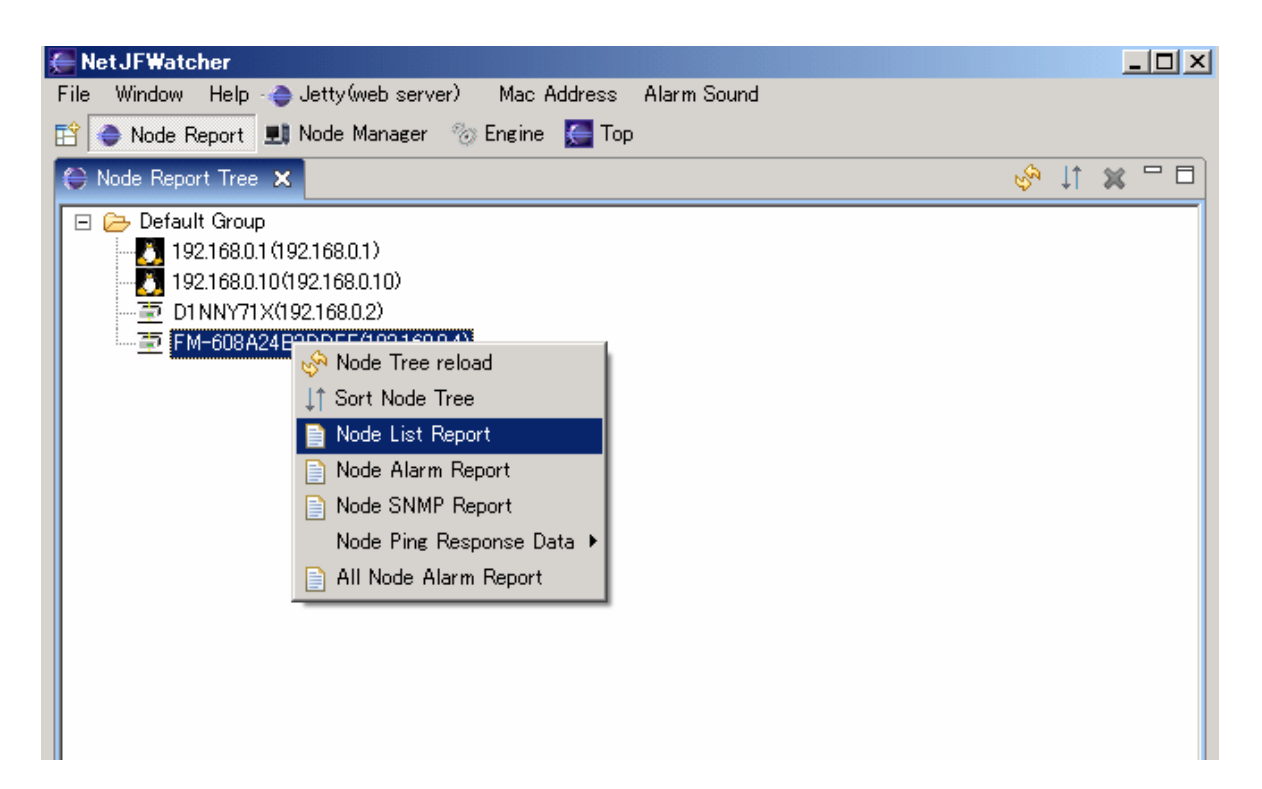

## <span id="page-26-0"></span>6.4.4 レポート出力

メニュー選択によりビューが表示されます。ビューの以下のいずれかのボタンを選択します。

- ・Preview ………… ビューに表示します。
- ・HTML output …………. HTML 出力します。
- ・PDF output …………. PDF 出力します。

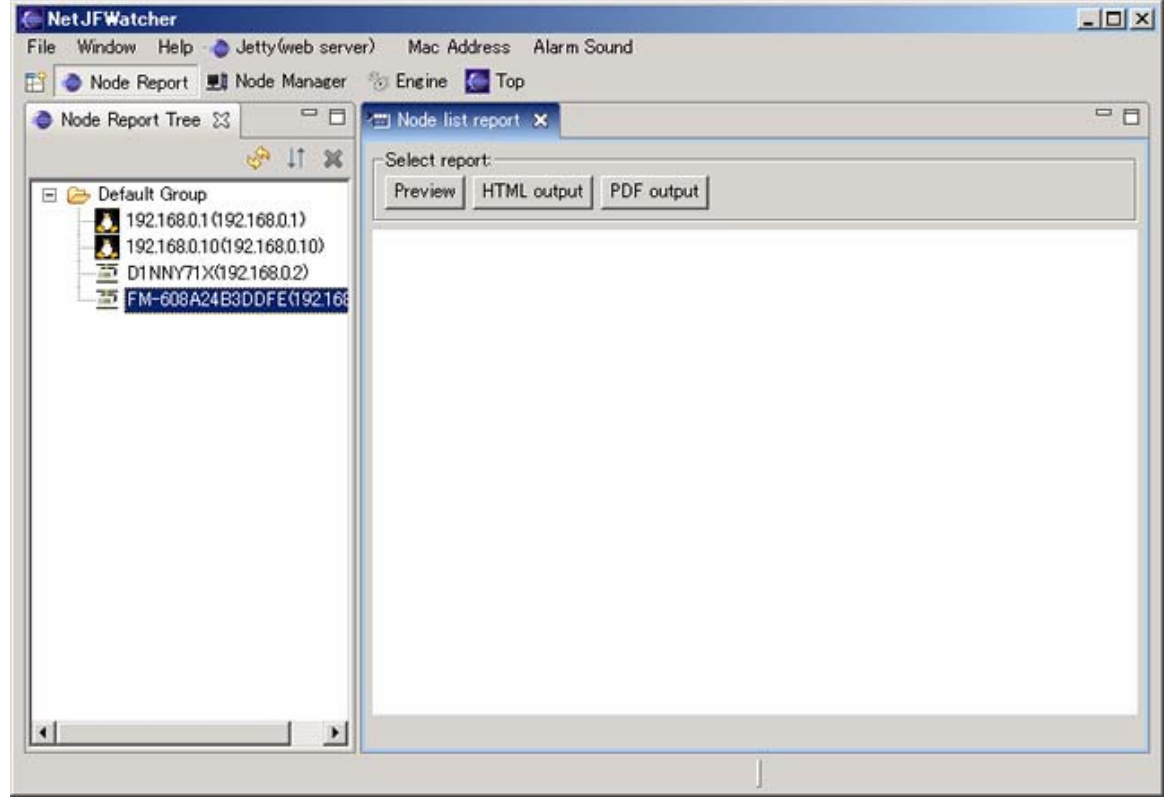

### (1) Node List Report Preview

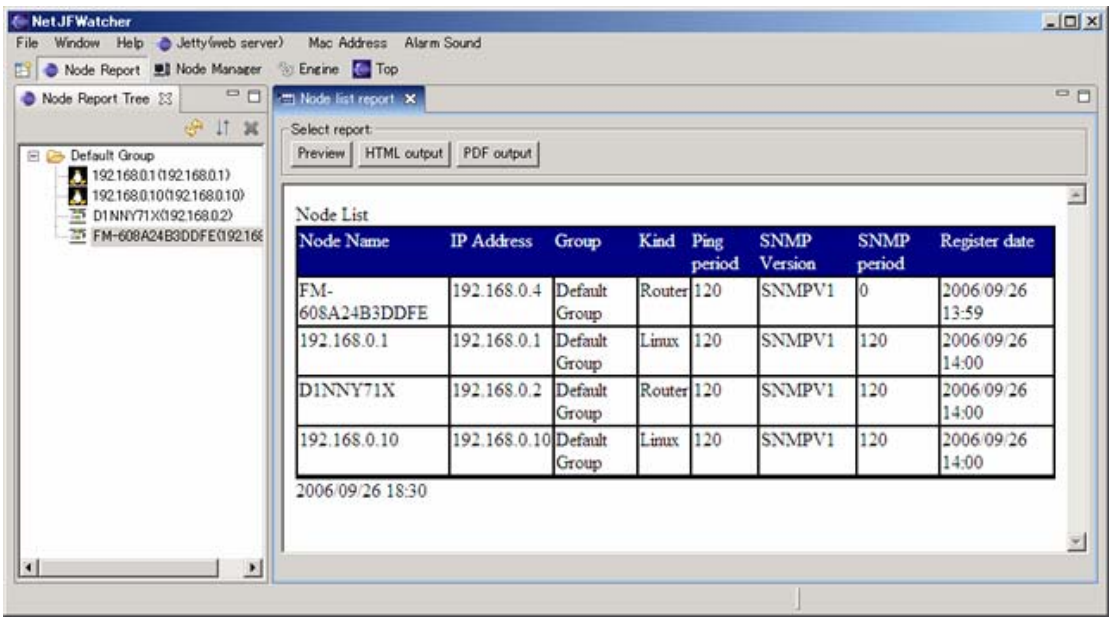

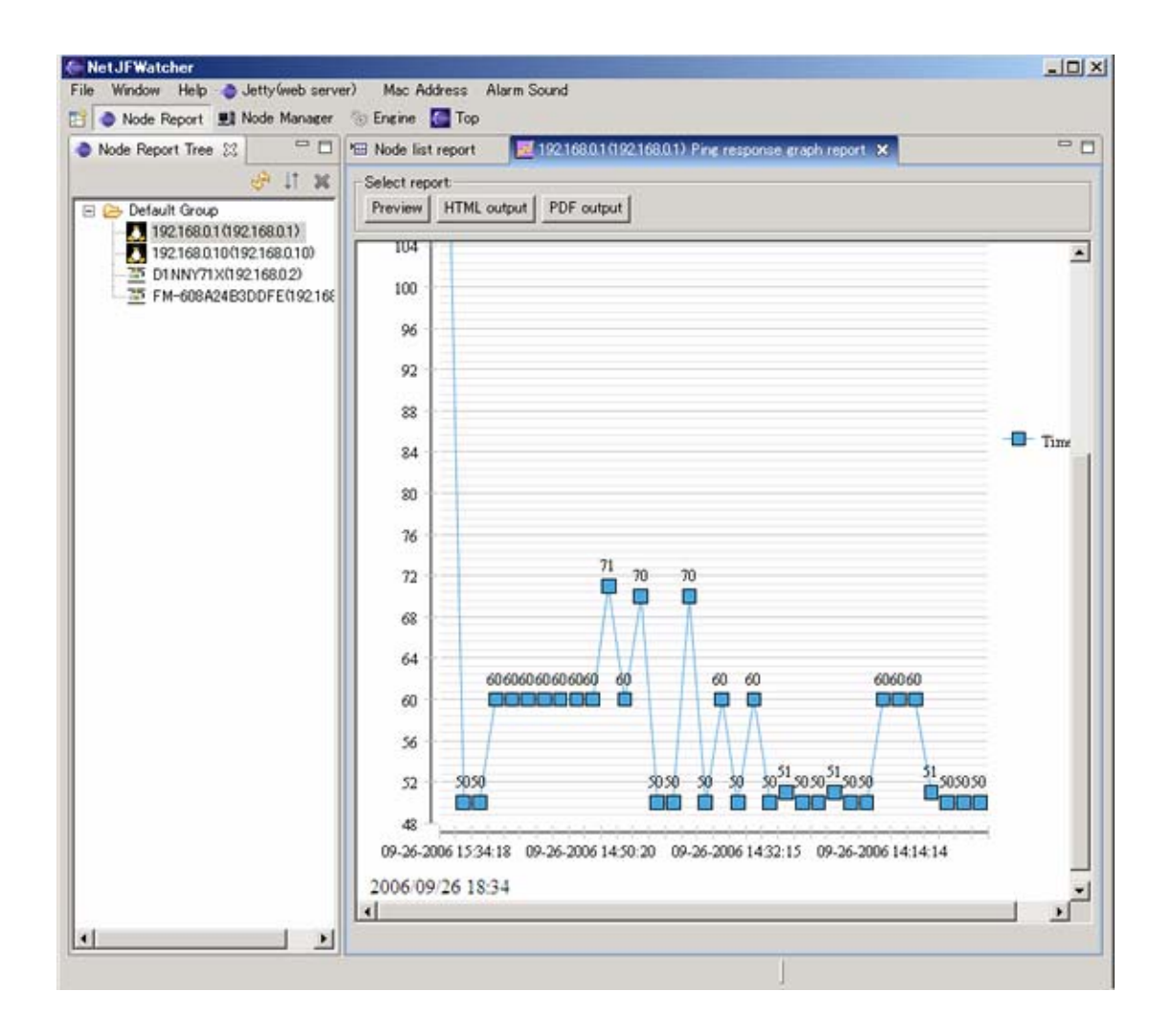

## <span id="page-28-0"></span>6.5 syslog-ngプラグイン

syslog-ng を udp/tcpにて受信監視するプラグインです。

## 6.5.1 syslog-ngプラグイン起動

パースペクティブからsyslog-ngを選択するかメニュー 『Syslog』-『Syslog open』を選択します。

## 6.5.2 syslog-ngプラグイン パースペクティブ

## (1) Allow-Host

syslog-ng受信許可ホストを指定 記述例: all ………. 全てのホストの受信許可 192.168.\*.\* ………. 192.168.\*.\* のホストの受信許可 192.168.0.\*,10.0.0.1 ………. 192.168.0.\* 及び10.0.0.1のホストの受信許可

### (2) TCP Receive Set Alarm チェックBox

syslog-ng TCP受信にてアラームをセットするか否か チェック = アラームセット チェックなし = アラームにセットせず

#### (3) TCP Receive Ignore Message Text入力欄

アラームセット時、Text入力欄で指定された文字列を含むメッセージの場合にはアラームとしない (カンマ区切りで複数文字列の指定可能)

### (4) UDP Receive Set Alarm チェックBox

syslog-ng UDP受信にてアラームをセットするか否か チェック = アラームセット チェックなし = アラームにセットせず

#### (5) UDP Receive Ignore Message Text入力欄

アラームセット時、Text入力欄で指定された文字列を含むメッセージの場合にはアラームとしない (カンマ区切りで複数文字列の指定可能)

### (6) その他

テーブルヘッダーclickでテーブルソート及び、テーブルclear Iconのclickでテーブルクリア

<span id="page-29-0"></span>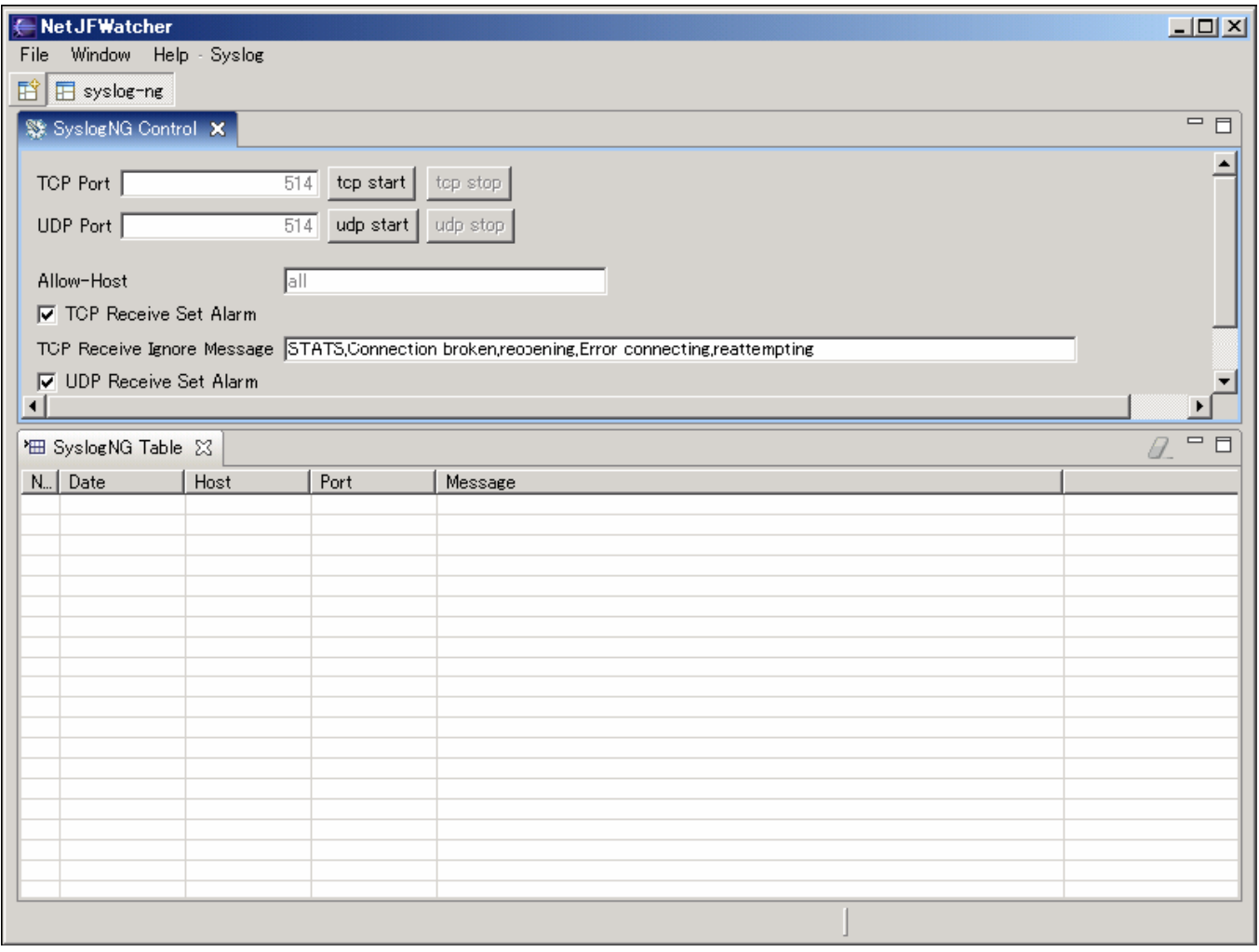

# 6.5.3 syslog-ngプラグイン 構成定義

syslog-ng受信udp及びtcpポート、受信許可ホストを定義します。 ・定義ファイル (syslog-ngプラグインディレクトリ)¥resources¥syslogng\_conf.xml <?xml version="1.0" encoding="UTF-8"?>  $<$ conf $>$ <allow-host value="all" /> …………. 監視対象ホスト <tcp-port value="514" /> …………. TCP受信ポート <udp-port value="514" /> …………. UDP受信ポート  $<$ /conf $>$ 

## <span id="page-30-0"></span>6.6 ポートスキャンプラグイン

指定ノードのポートを周期的にスキャンするプラグインです。

#### 6.6.1 ポートスキャンプラグイン起動

パースペクティブからPort Scanを選択するかメニュー 『Port』-『Port Scan』を選択します。

## 6.6.2 ポートスキャンプラグイン パースペクティブ

ポートスキャン パースペクティブは、3つのビューから構成されます。

- ・ 登録監視ノード Tree ビュー
- ・ ノード毎ポートスキャン情報テーブルビュー
- ・ ポートスキャン設定ビュー

ポートスキャン設定にあたっては、ポートスキャン対象ノード IP アドレスを入力するか、 登録監視ノード Tree ビューのノードからポートスキャン ビューを開くことにより、ポートスキャン対象ノ ード IP アドレスをセットします。

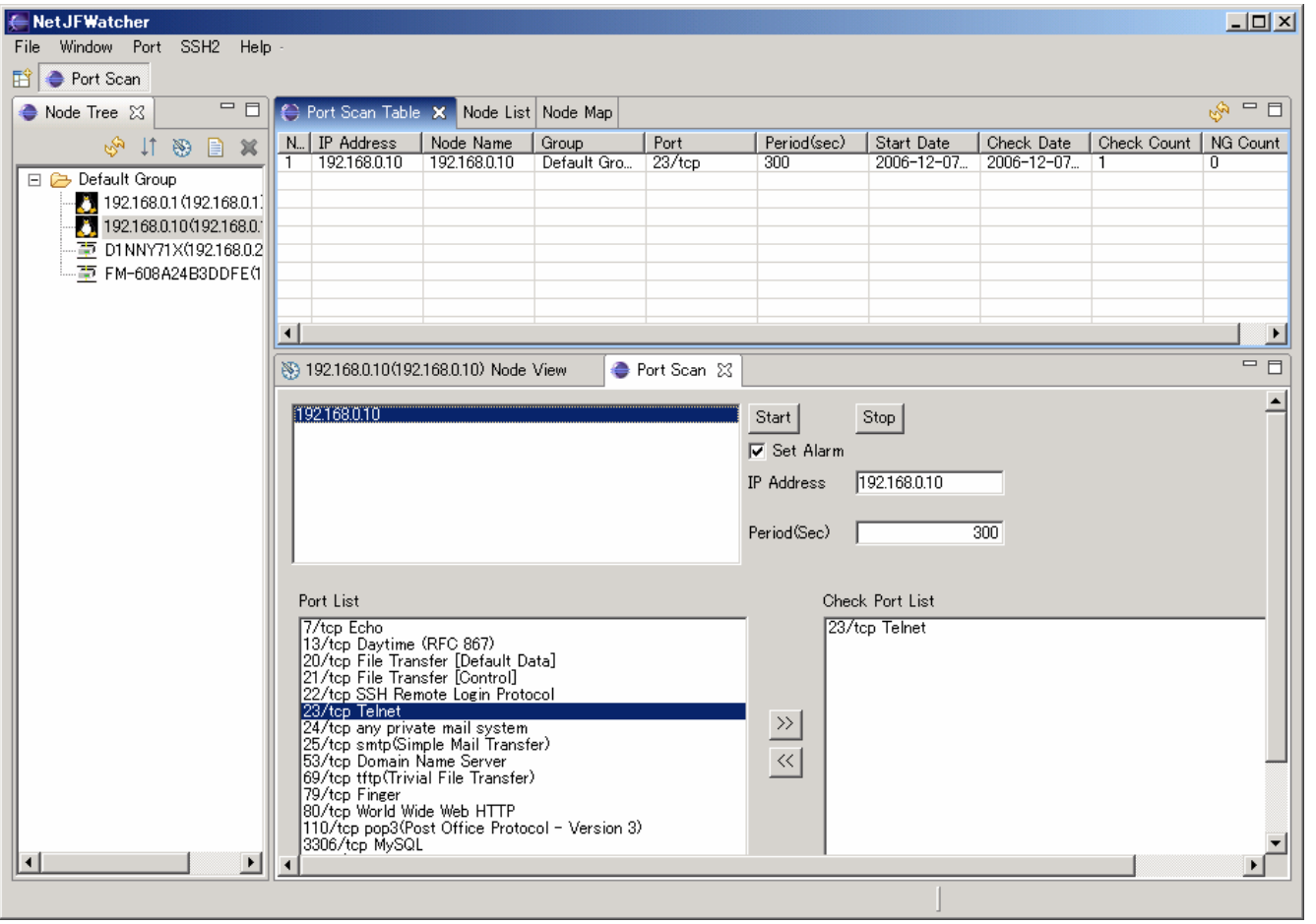

## <span id="page-31-0"></span>6.7 ハニーポートプラグイン

ポートスキャンを監視し、検出時にアラーム通知するプラグインです。

### 6.7.1 ハニーポートプラグイン起動

パースペクティブからHoney Portを選択するかメニュー 『Port』-『Honey Port』を選択します。

## 6.7.2 ハニーポートプラグイン パースペクティブ

ハニーポートスキャン パースペクティブは、2つのビューにより構成されます。

- ・ ポートスキャン検出テーブルビュー
- ・ ハニーポート起動ビュー

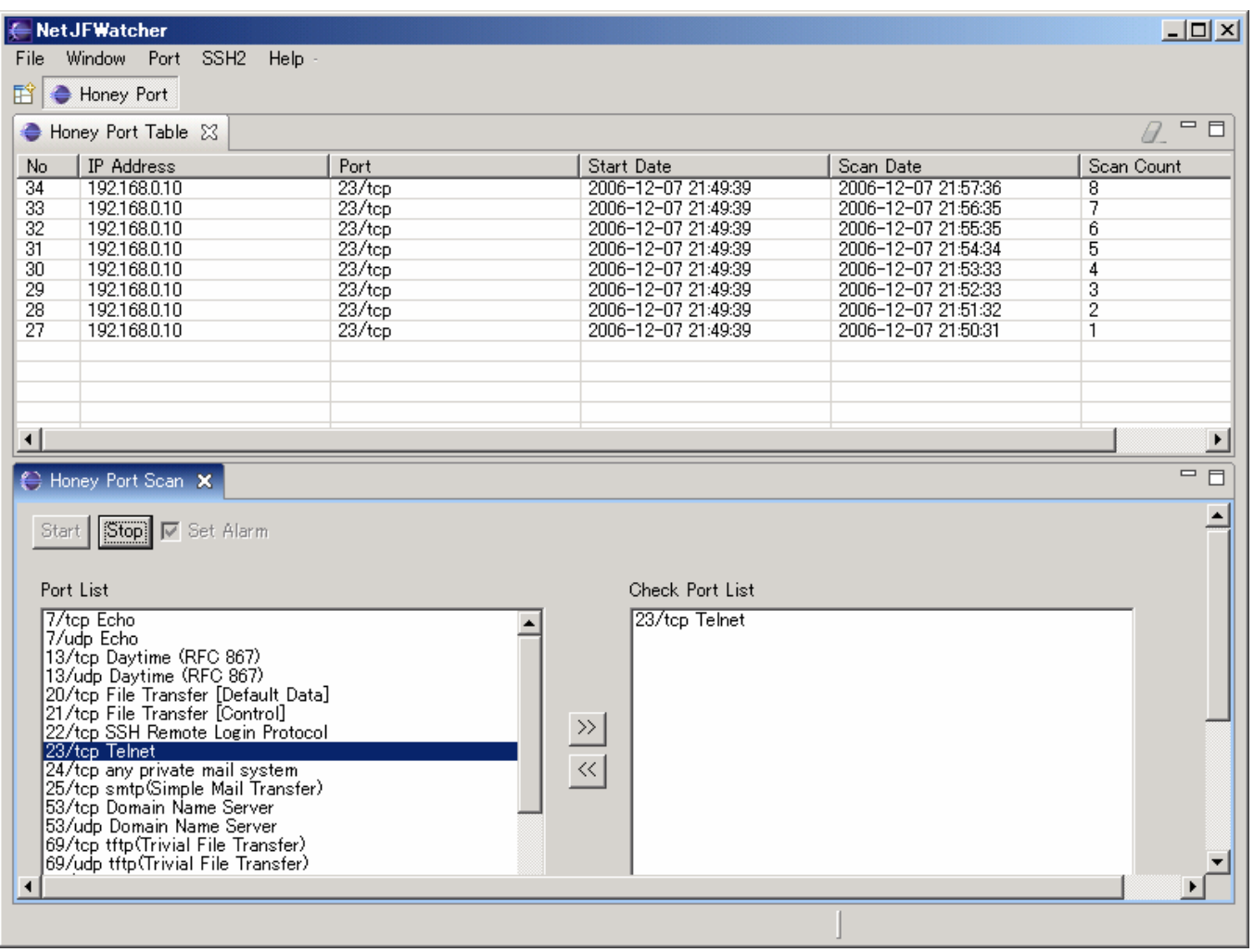

## <span id="page-32-0"></span>6.8 SSH2コマンド実行プラグイン

SSH2経由でコマンド実行を行うプラグインです。

#### 6.8.1 SSH2コマンド実行プラグイン起動

パースペクティブからSSH2 NodeManagerを選択するかメニュー 『SSH2』-『SSH2』を選択します。

#### 6.8.2 SSH2 プリフェランス

プリフェランスの SSH2 Preference を選択します。

ホスト及びユーザ名毎の DSA または、RSA 秘密鍵及び公開鍵の生成、ユーザ名、パスワード及びパスフェ ーズを設定します。

## (1) Key Management タブ

DSA または、RSA 秘密鍵及び公開鍵を生成します。

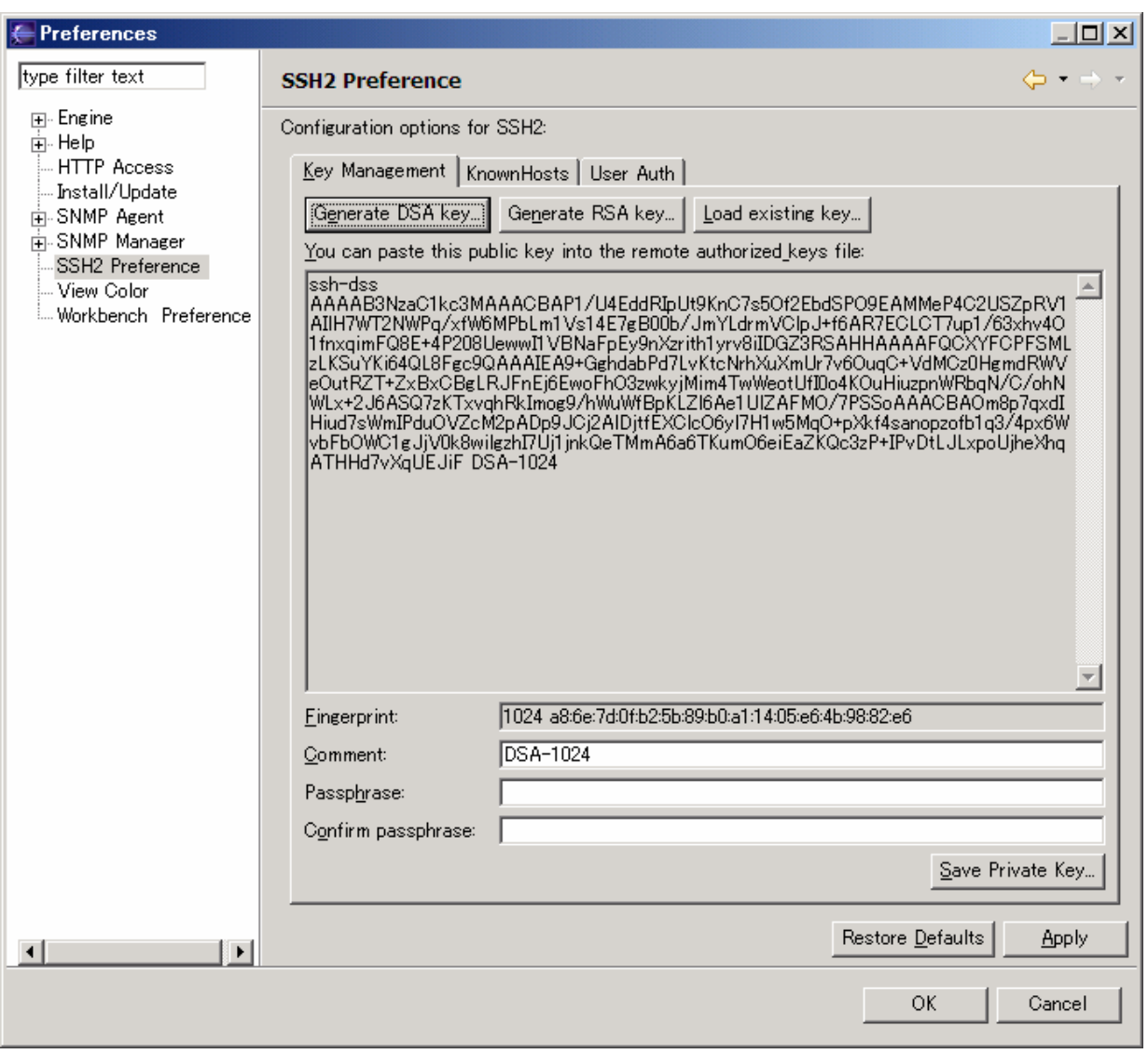

生成した秘密鍵及び公開鍵はユーザ名@ホスト名ディレクトリに格納されます。 公開鍵については、該当サーバ、ユーザ名に配置します。

NetJFWatcher プロジェクト(http://www.netwatcher.jp)

# (2) KnownHosts タブ

KnownHosts 情報を表示します。

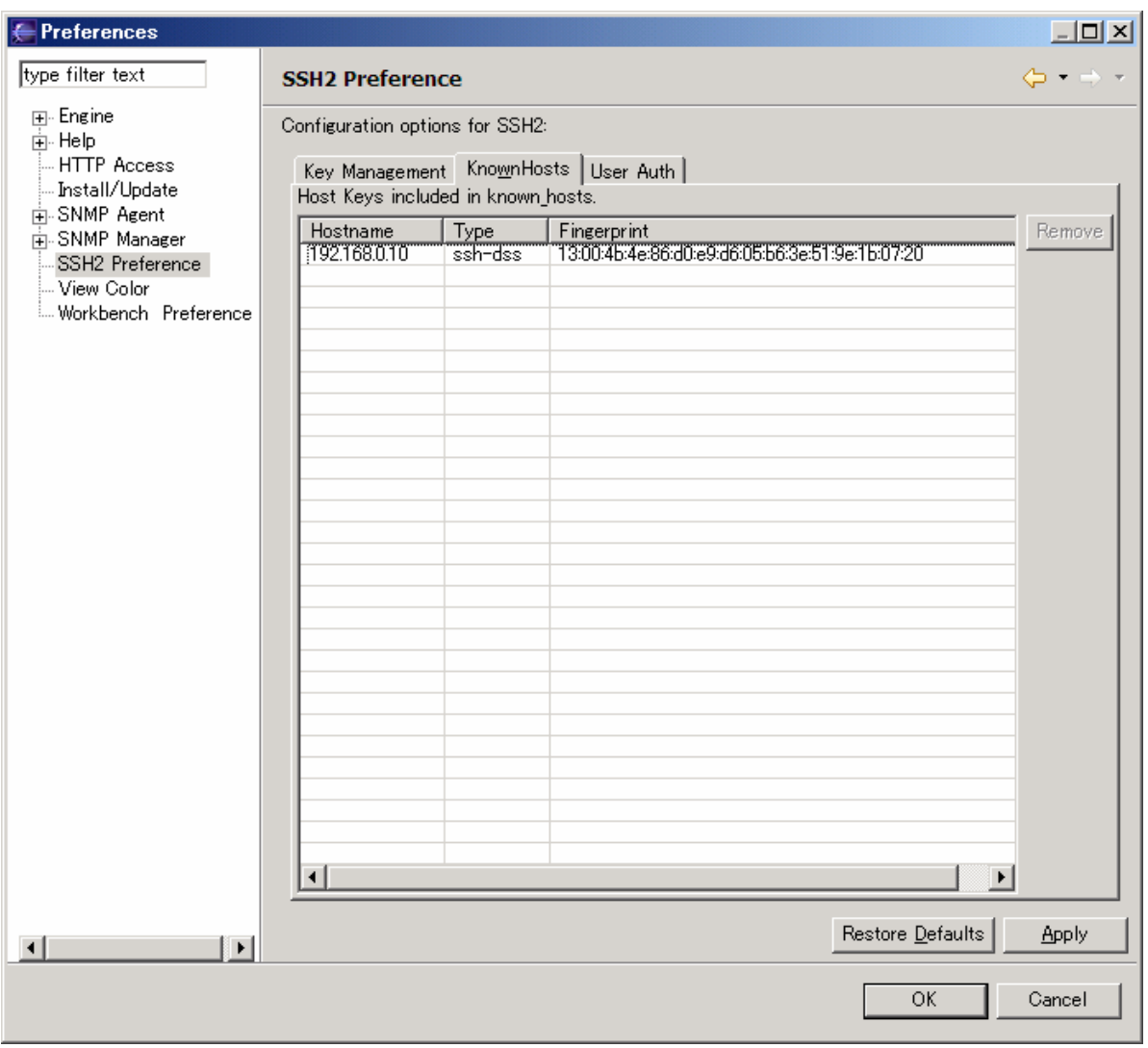

# <span id="page-35-0"></span>(3) User Auth タブ

ホスト、ユーザ名毎のパスワード及びパスフェーズをセットします。

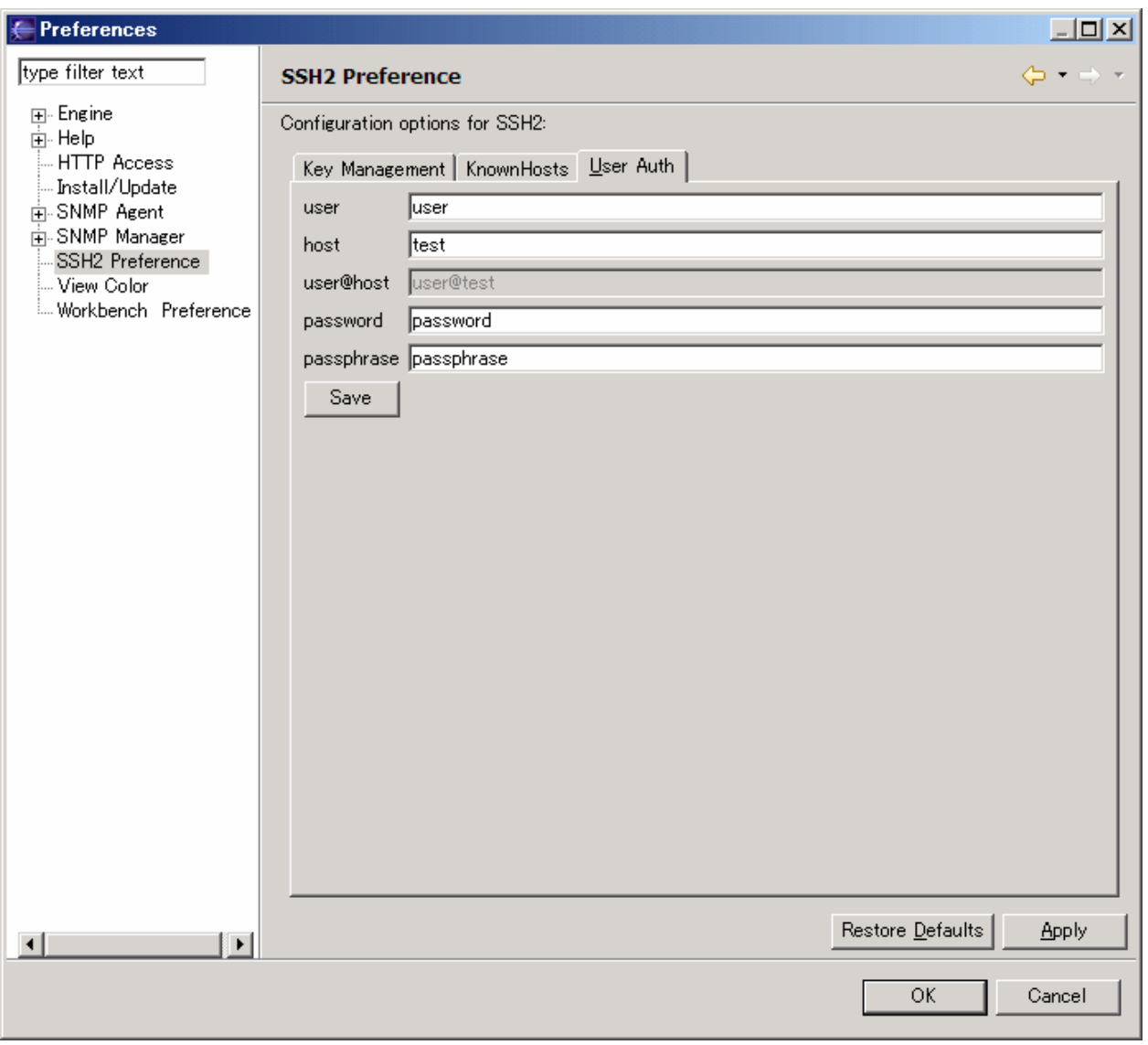

## <span id="page-36-0"></span>6.8.3 SSH2 コマンド実行プラグイン パースペクティブ

SSH2 コマンド実行プラグイン パースペクティブは、2つのビューから構成されます。

- ・ SSH2 Tree ビュー
- ・ SSH2 表示・制御エディタービュー

SSH2 Tree ビューは、SSH2 ディレクトリ内容を表示します。 プリフェランスにてセットした場合は、リロードして情報を更新・表示します。 SSH2 表示・制御エディタービューには、3種類あります。

- ・SSH コマンド実行エディタービュー
- ・ファイル内容表示エディタービュー
- ・known\_hosts 情報表示エディタービュー

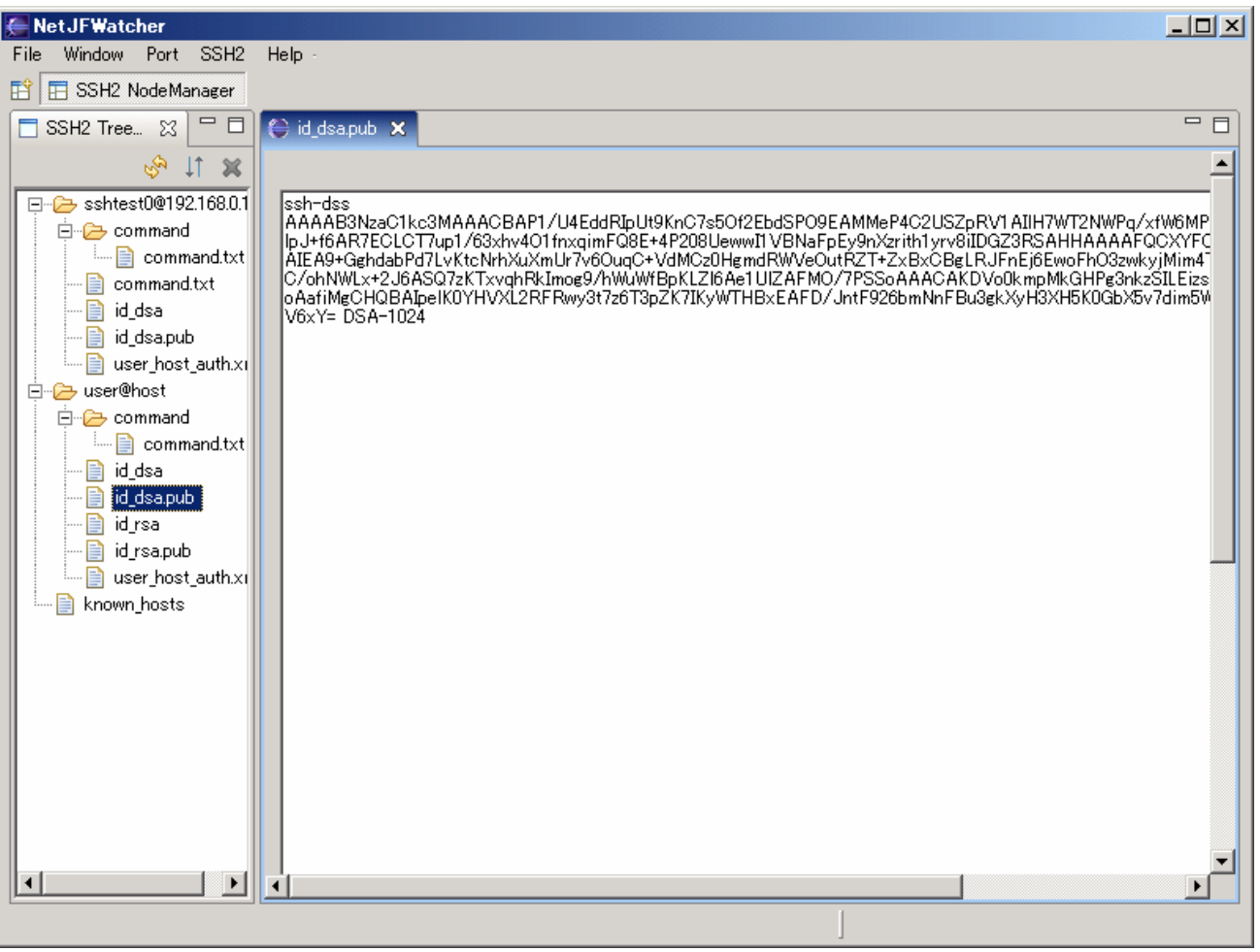

## <span id="page-37-0"></span>6.8.4 SSH2 Tree ビュー

ユーザ名とホスト名により SSH2 情報を管理します。 各ファイル選択により以下のいずれかのエディタービューを開きます。

- ・SSH コマンド実行エディタービュー
- ・ファイル内容表示エディタービュー
- ・known\_hosts 情報表示エディタービュー

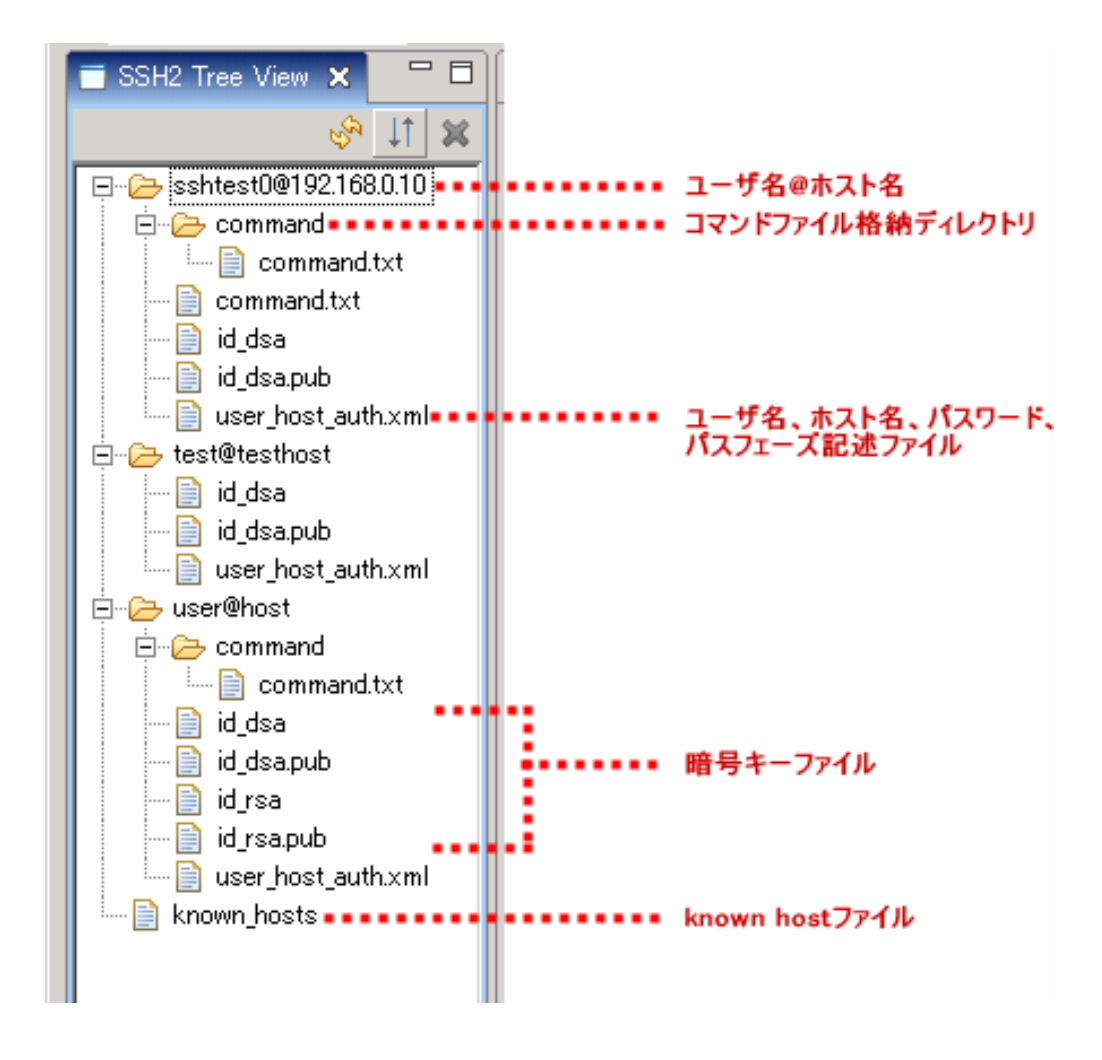

コマンド実行ファイルは、command ディレクトリ配下に作成・配置します。

## <span id="page-38-0"></span>6.8.5 SSH コマンド実行

command ディレクトリに配置したコマンド記述ファイルを Click します。 Command exec ボタン押下によりコマンド記述ファイルの記述内容を実行します。

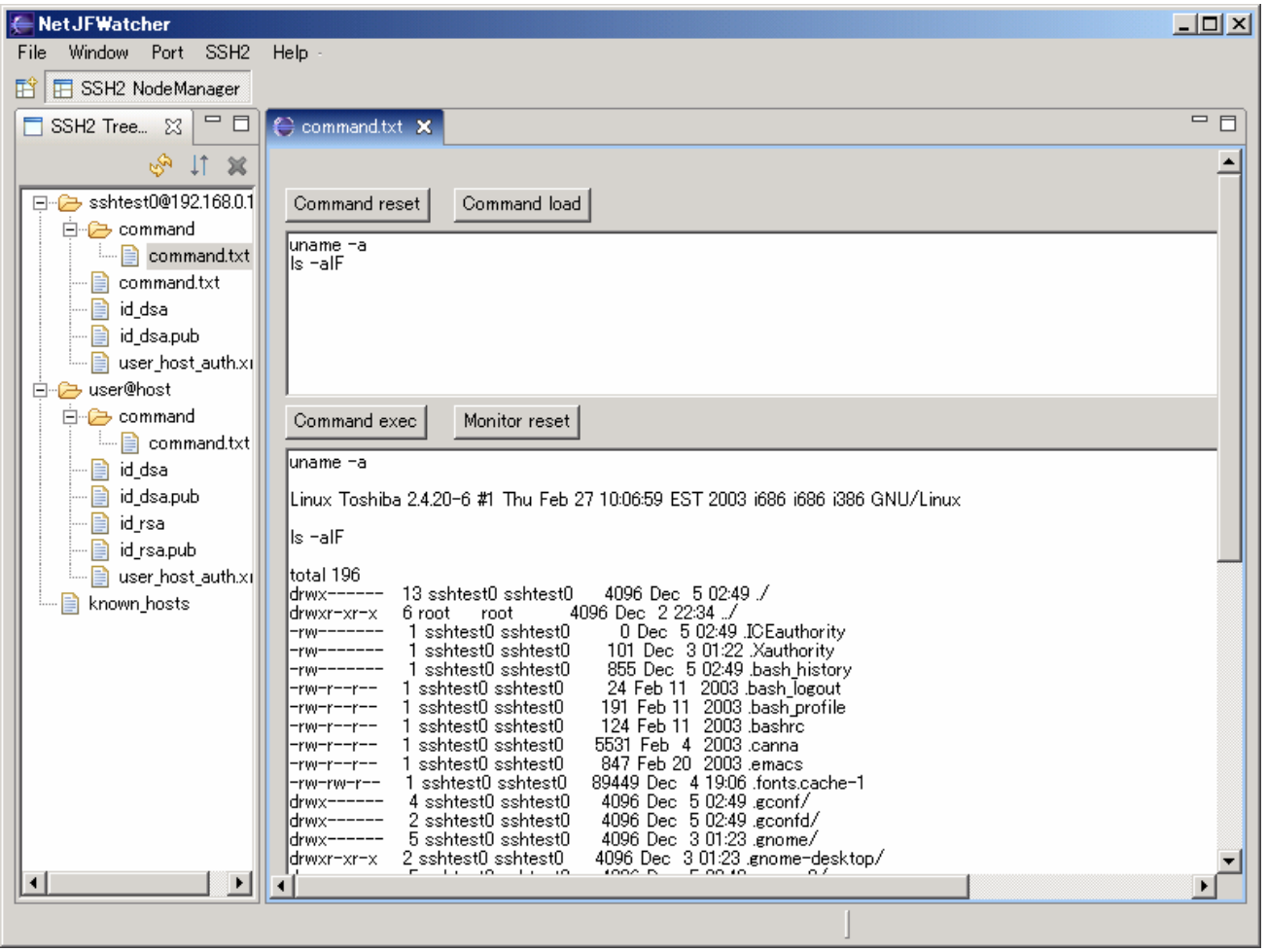

## <span id="page-39-0"></span>6.8.6 knownHosts

known\_hosts を Click し、Known Hosts 内容を表示します。

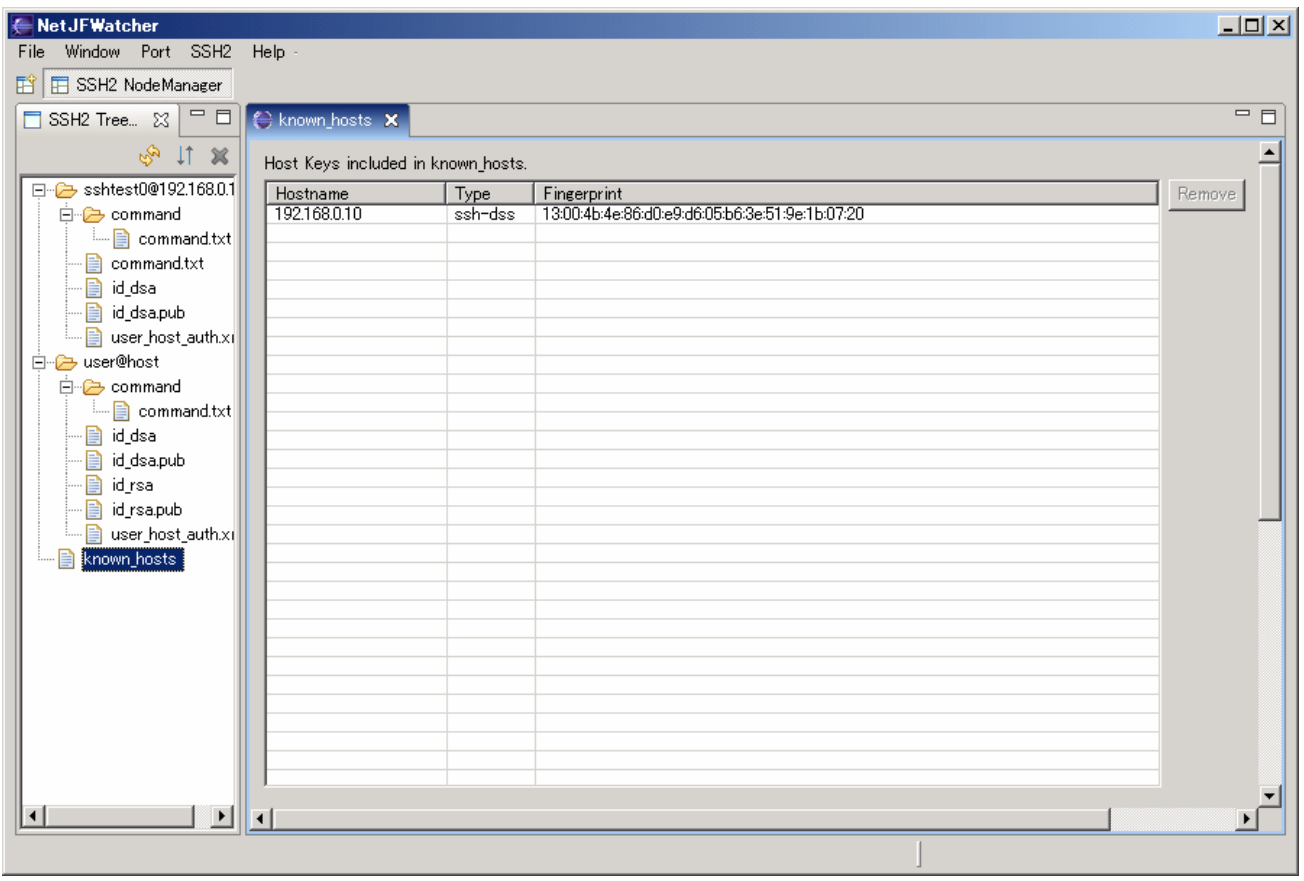

# <span id="page-40-0"></span>6.8.7 その他ファイル選択

ファイル内容を表示します。

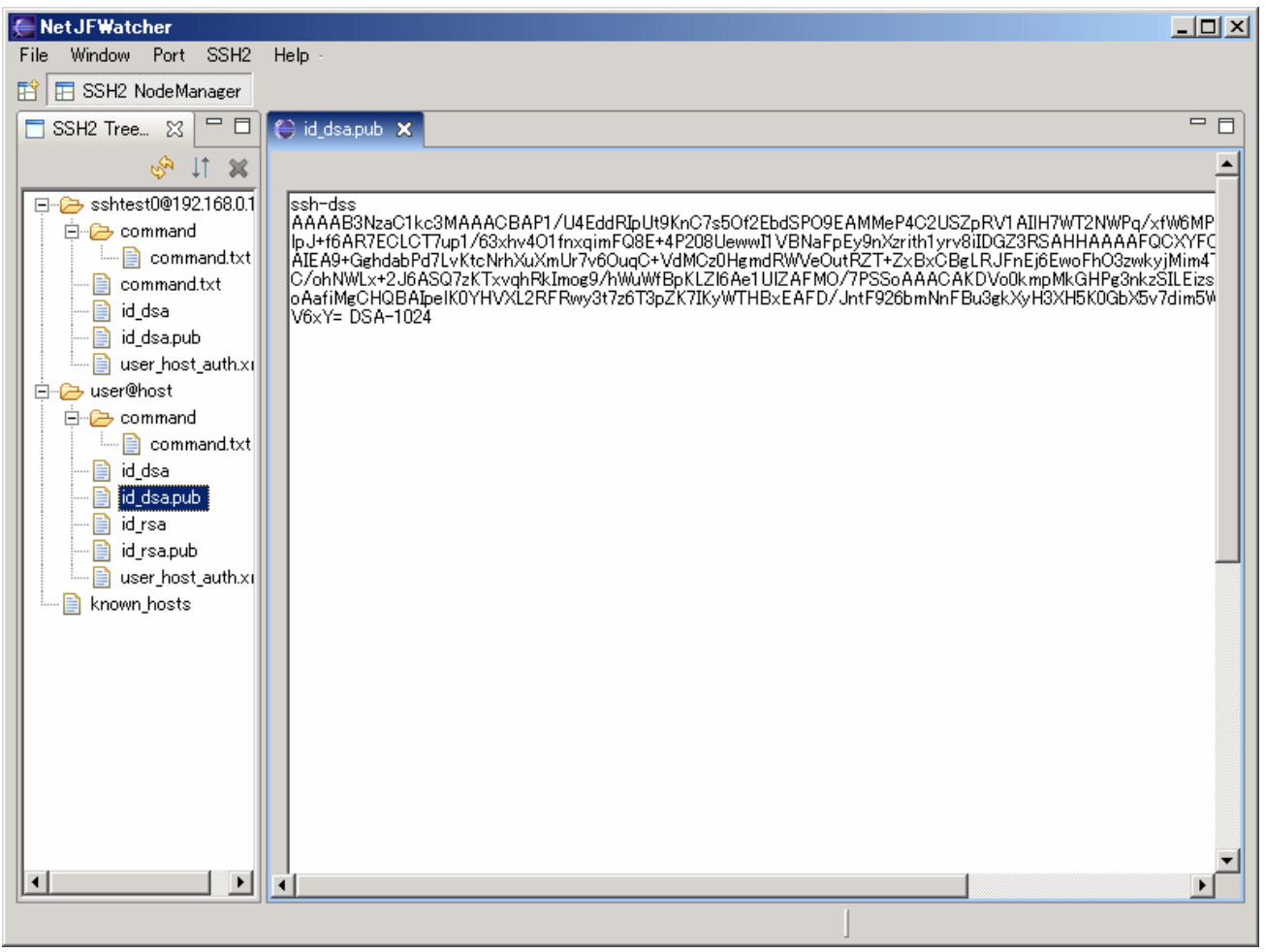

# 6.8.8 SSH2 Tree ビュー ポップアップメニュー

user@host 選択、マウス右クリックでポップアップメニューを表示します。

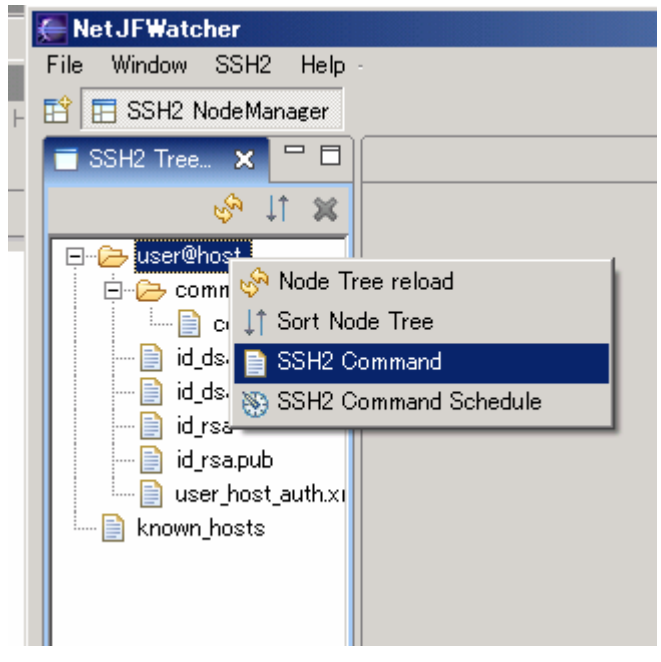

## <span id="page-41-0"></span>6.8.9 SSH コマンドファイル生成

ポップアップメニューから『SSH2 Command』を選択し、ビューを表示します。

コマンド内容を Text に記述し、Command save ボタンにて、ファイルを生成・保存します。

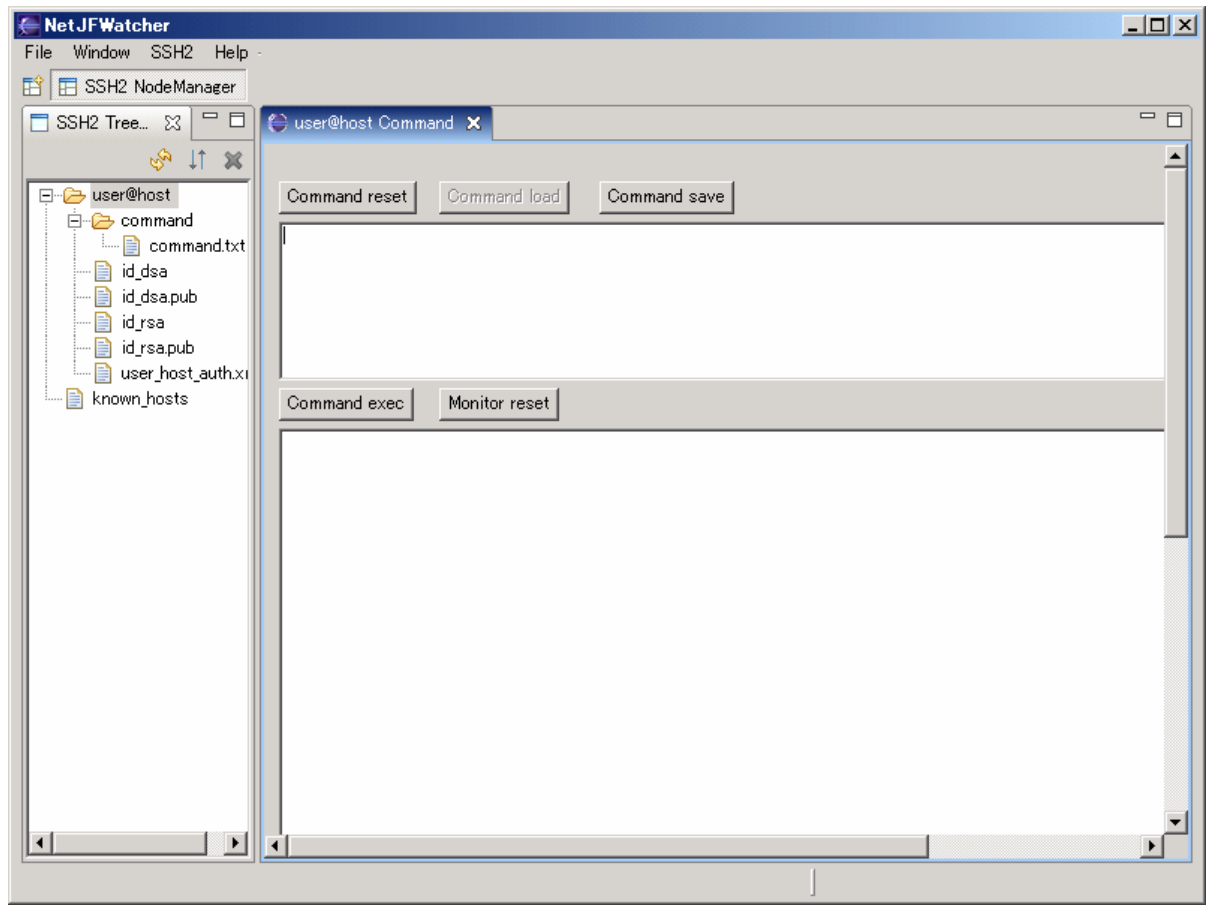

## <span id="page-42-0"></span>6.8.10 SSH コマンド実行スケジューリング

ポップアップメニューから『SSH2 Command Schedule』を選択し、ビューを表示します。

コマンド実行を指定日時或いは、繰り返しでの指定曜日、指定の月の日にち指定でスケジューリングします。

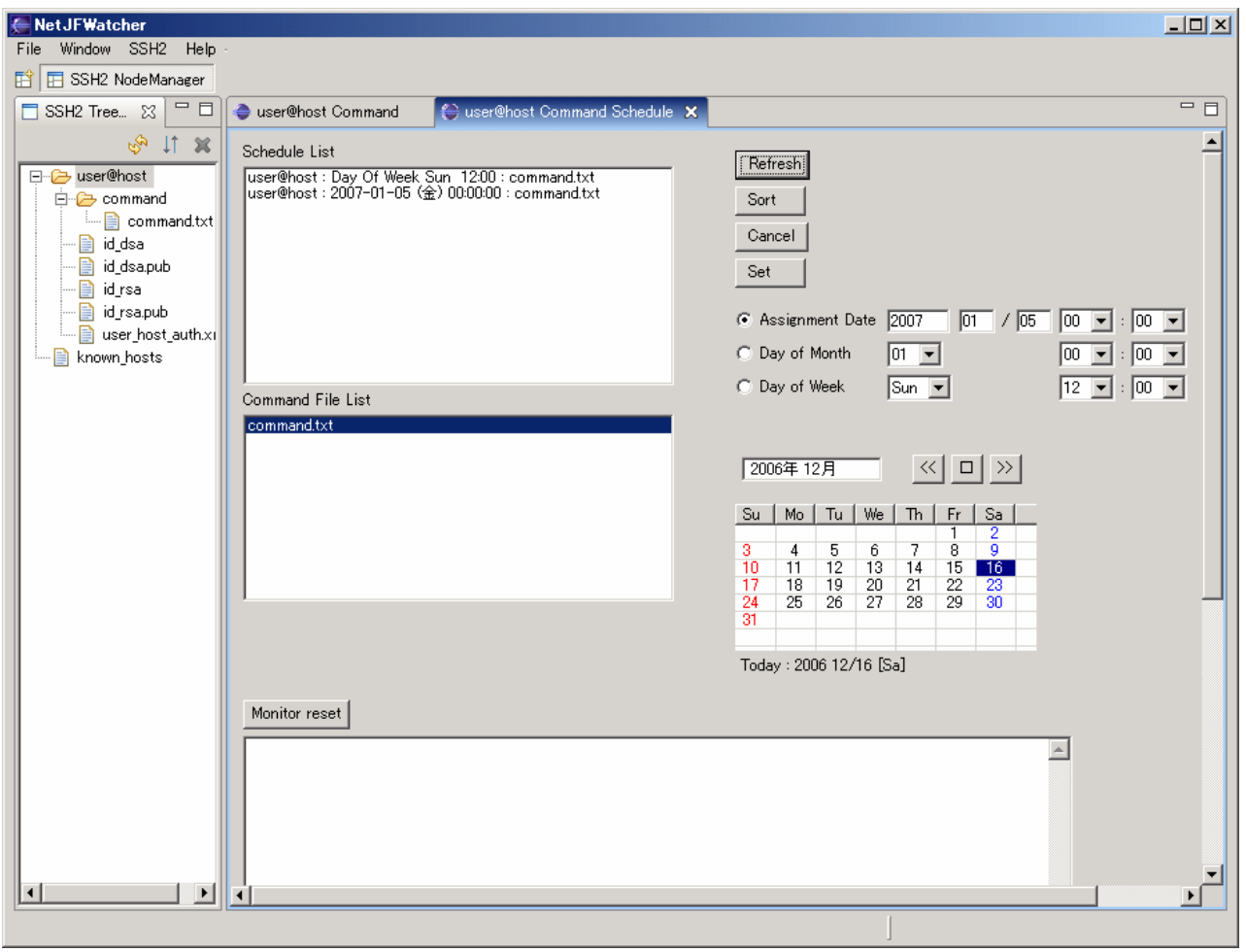

# <span id="page-43-0"></span>6.9 ネットワークプリンター プラグイン

ネットワークプリンターの状態表示を行うプラグインです。

ノード Tree 上のノード種別が『Printer』の場合に『Printer Node Snmp』メニューにてビューを開きます。

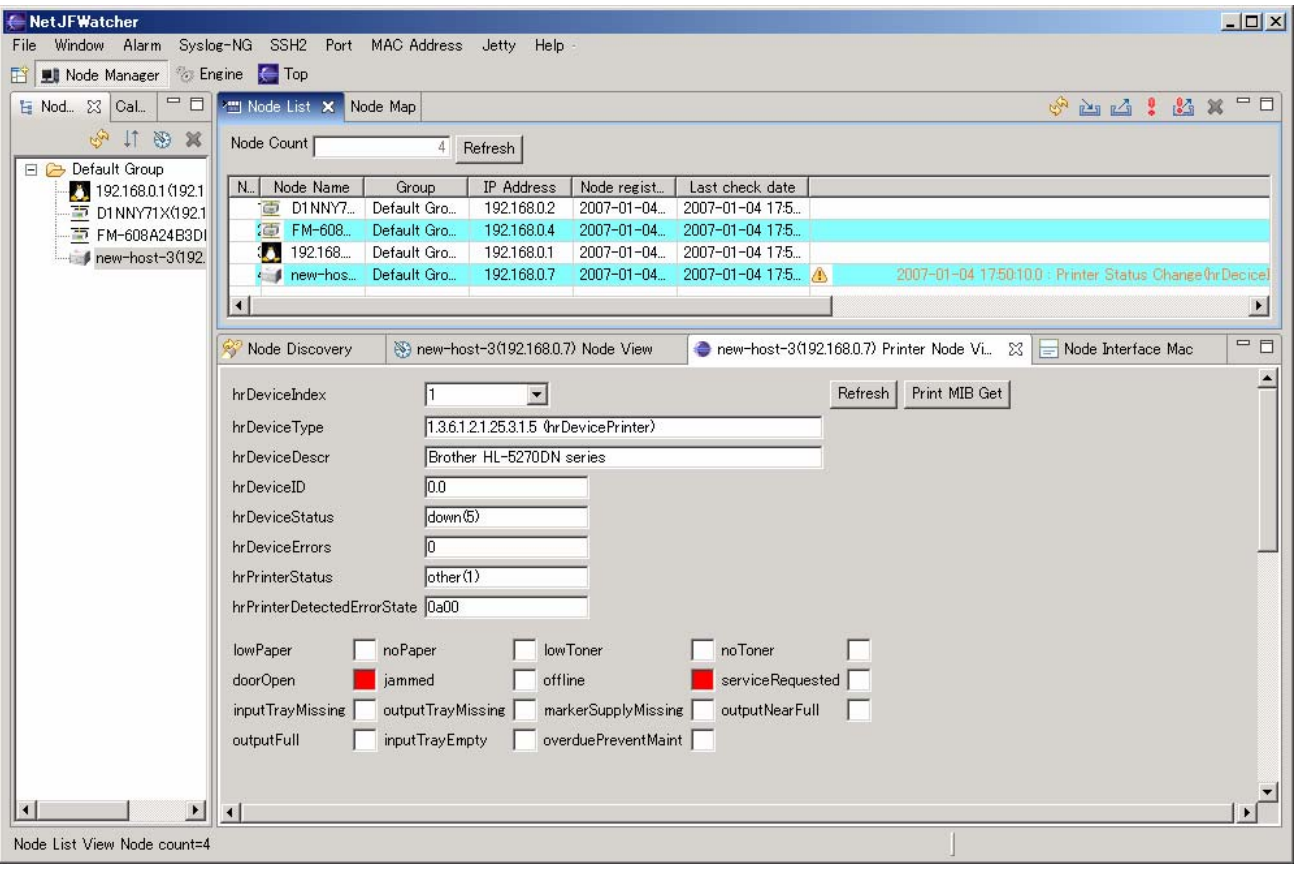

<span id="page-44-0"></span>6.10 ネットワークカメラ プラグイン

ネットワークカメラにより映像表示を行うプラグインです。

ノード Tree 上のノード種別が『Camera』の場合に『Network Camera Node』メニューにてビューを開き ます。

## 6.10.1 ネットワークカメラ構成定義ビュー

アクセス URL、ユーザ名、パスワード及び更新周期をセットします。

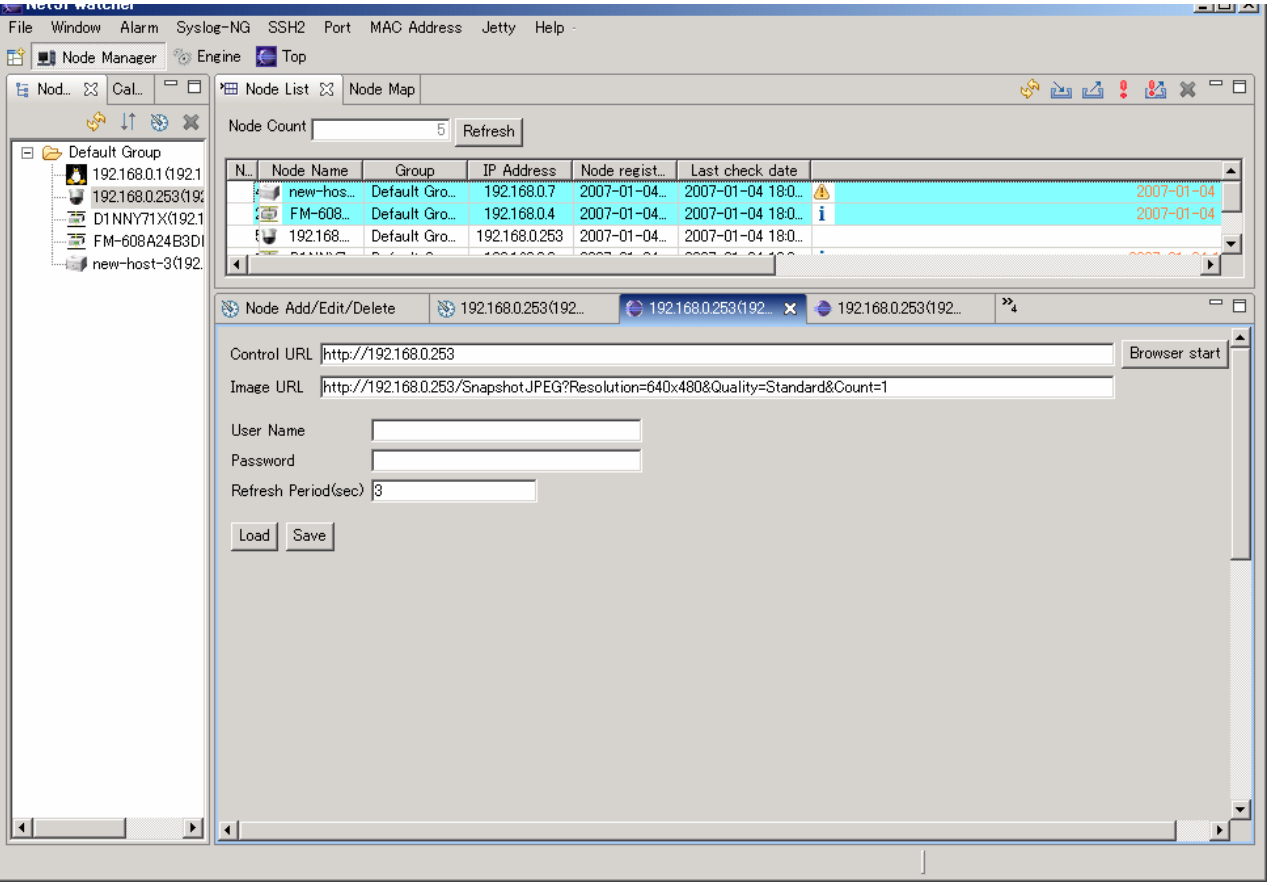

# 6.10.2 ネットワークカメラ映像表示ビュー

ネットワークカメラからの映像を表示します。

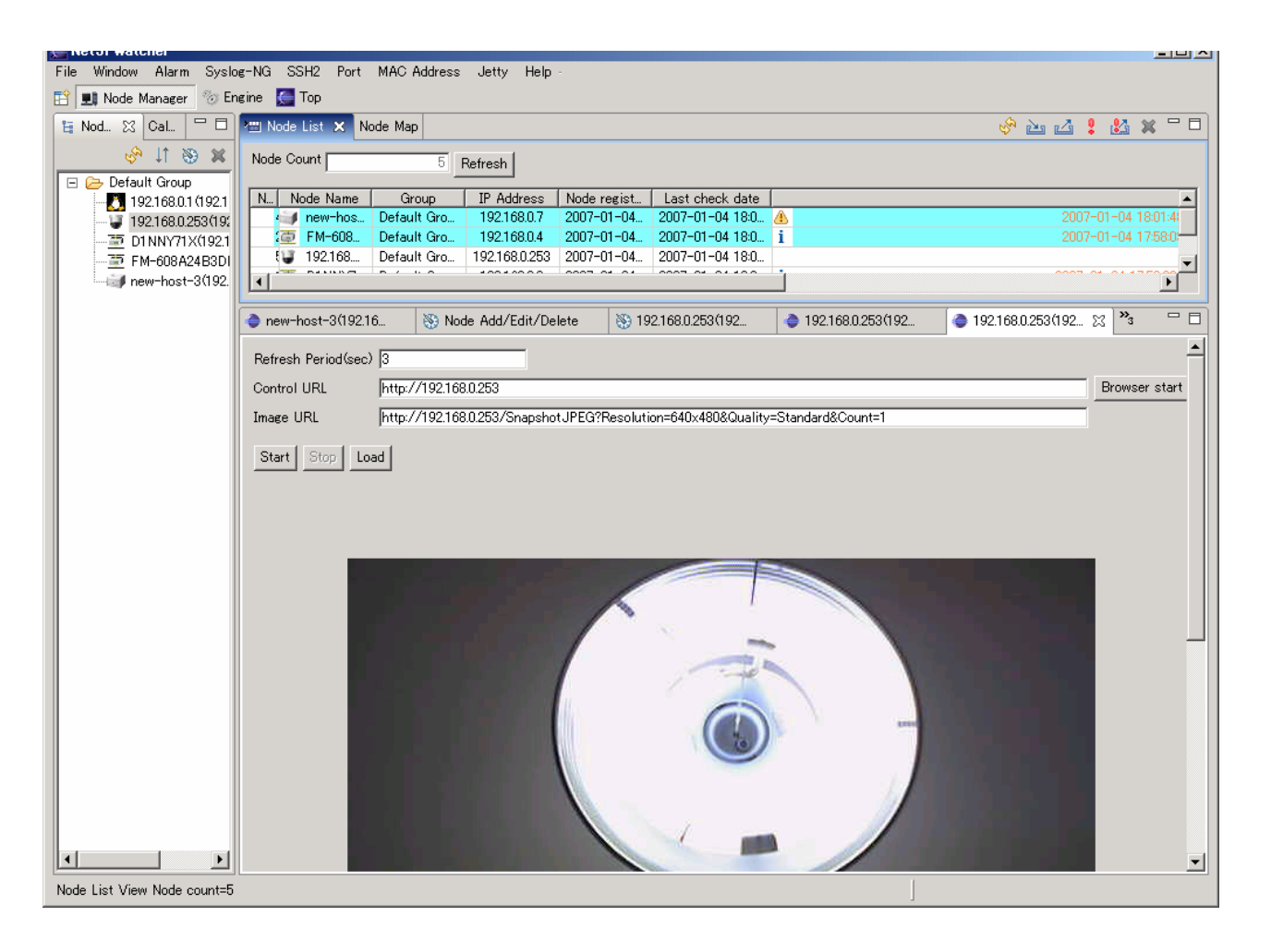